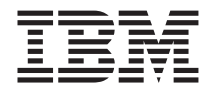

# IBM Memory Key USB 2.0 de 64 MB y 256 MB

# Guía del usuario

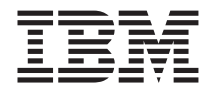

# IBM Memory Key USB 2.0 de 64 MB y 256 MB

# Guía del usuario

#### **Primera edición (febrero de 2003)**

Este manual es la traducción del original inglés *IBM 64 MB and 256 MB USB 2.0 Memory Keys User's Guide* .

**© Copyright International Business Machines Corporation 2003. Reservados todos los derechos.**

# **Contenido**

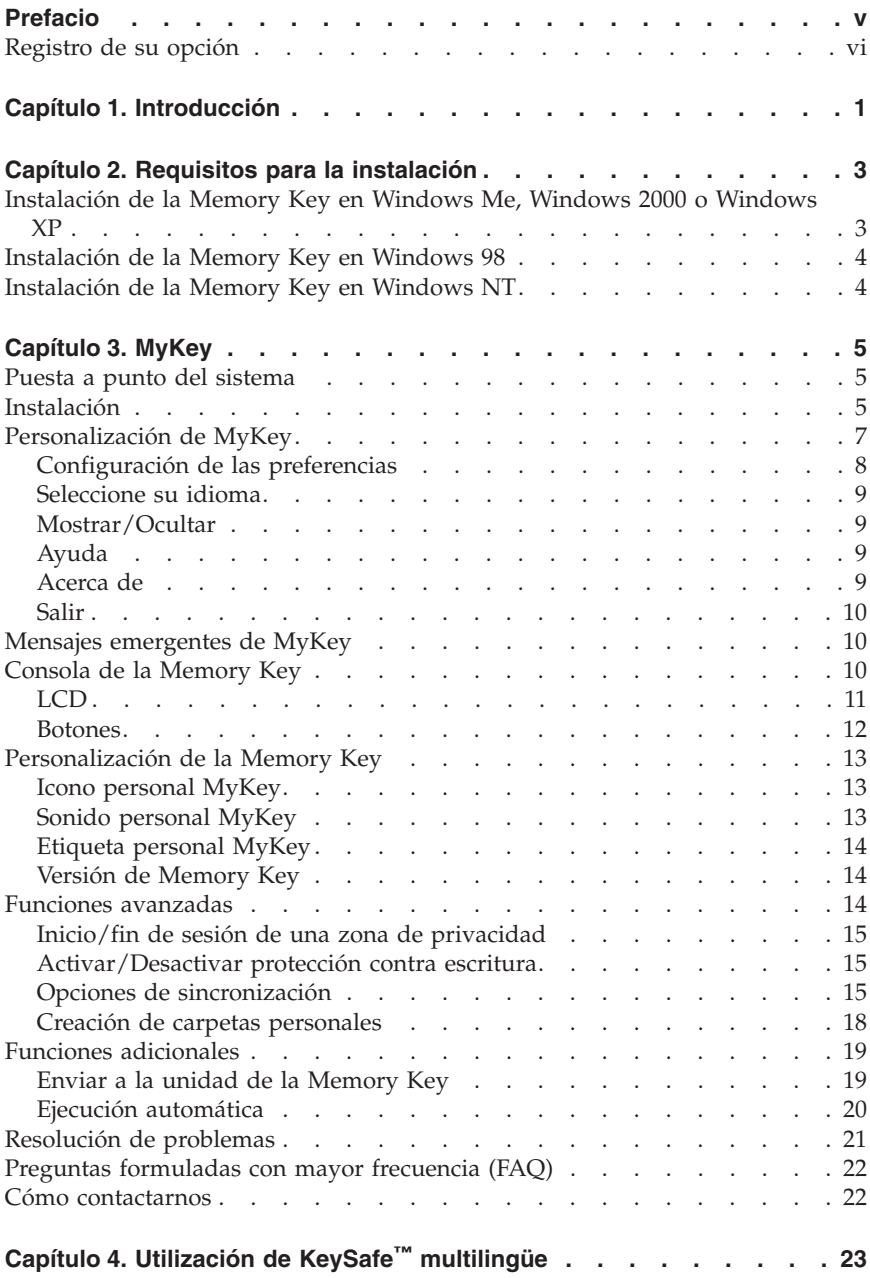

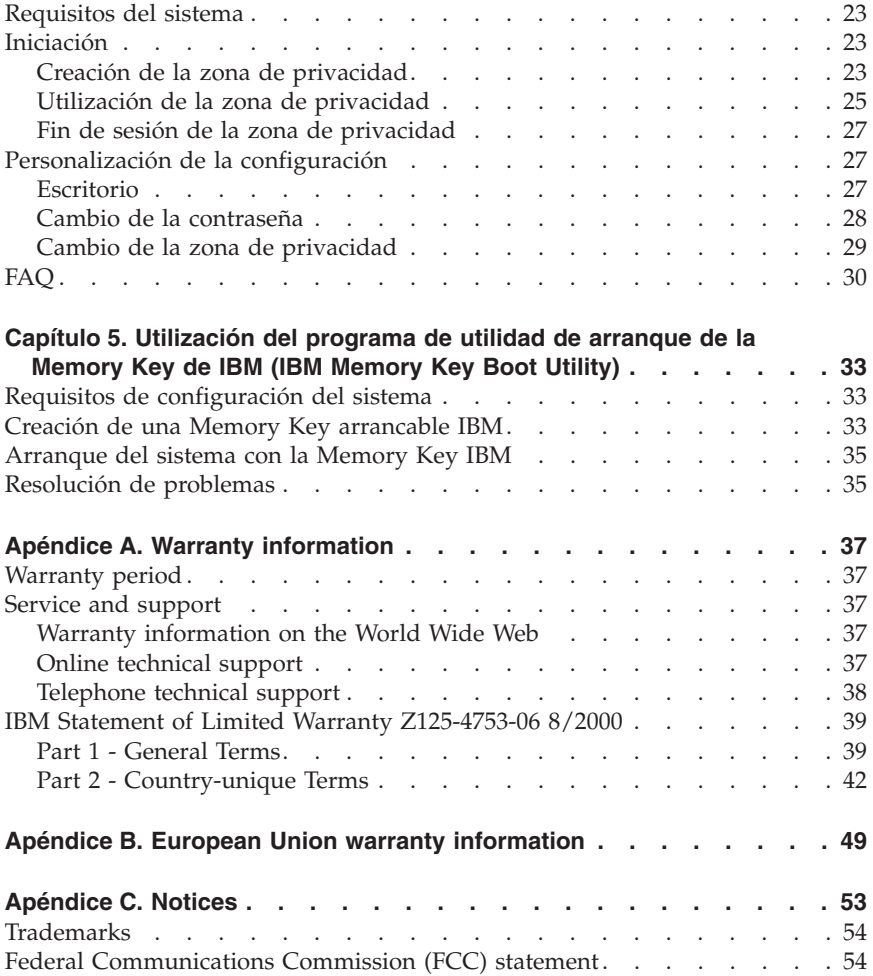

# <span id="page-6-0"></span>**Prefacio**

Este manual contiene instrucciones acerca de la instalación y utilización de las Memory Key USB 2.0 de 64 MB y 256 MB de IBM.

EL paquete de esta opción contiene el material siguiente:

- v Memory Key USB 2.0 de 64 MB o de 256 MB
- v *CD de Memory Key USB 2.0 de 64 MB y 256 MB de IBM*
- v La publicación *Iniciación*

Si faltara alguno de los artículos indicados anteriormente, o si estuviera estropeado, póngase en contacto con el establecimiento de compra. No olvide conservar el recibo de compra; puede que le sea solicitado al recibir servicio de garantía.

Esta *Guía del usuario* está disponible en el *CD de Memory Key USB 2.0 de 64 MB y 256 MB de IBM* en los idiomas siguientes:

- Inglés
- Francés
- Alemán
- Español
- Italiano
- v Portugués de Brasil
- Chino simplificado
- Chino tradicional
- Japonés

## <span id="page-7-0"></span>**Registro de su opción**

Gracias por adquirir este producto de IBM. Tómese unos instantes para registrar el producto y proporcionarnos información que servirá de ayuda a IBM para prestarle un mejor servicio en el futuro. Su opinión es importante para nosotros porque nos ayuda cuando desarrollamos productos y servicios que son importantes para usted, así como a la hora de desarrollar mejores vías para comunicarnos con usted. Registre su opción en el sitio web de IBM siguiente:

www.ibm.com/pc/register

IBM le enviará información y actualizaciones del producto registrado a menos que usted, en el cuestionario del sitio web, indique que no desea recibir más información.

# <span id="page-8-0"></span>**Capítulo 1. Introducción**

Las Memory Key memoria USB 2.0 de 64 MB y 256 MB de IBM son pequeños dispositivos portátiles de almacenamiento USB que le permiten compartir datos entre cualquier sistema portátil y sistema de escritorio con un puerto USB funcional, sin tener que utilizar ningún disquete. Las Memory Key de 64 MB y 256 MB ofrecen bastante más espacio que un disquete de 1,44 MB para que pueda almacenar texto, presentaciones, hojas de cálculo o archivos multimedia.

Este manual explica cómo realizar la instalación y cómo utilizar el producto IBM Memory Key USB 2.0 de 64 MB y de 256 MB con Microsoft<sup>®</sup> Windows<sup>®</sup> 98 SE, Microsoft Windows Millennium Edition (Me), Microsoft Windows 2000 Professional y Windows XP. Si desea obtener instrucciones sobre cómo instalar su Memory Key en Microsoft Windows NT® Workstation, consulte el archivo léame que se incluye en el CD suministrado con la opción adquirida.

# <span id="page-10-0"></span>**Capítulo 2. Requisitos para la instalación**

Antes de instalar la Memory Key USB 2.0 de 64 MB o de 256 MB de IBM, asegúrese de que dispone de lo siguiente:

- Uno de estos sistemas operativos:
	- Windows 98
	- Windows Me
	- Windows 2000
	- Windows XP
	- Windows NT
- Un conector USB disponible

Los elementos opcionales siguientes son necesarios si va a utilizar la Memory Key como dispositivo de arranque. Consulte el [Capítulo 5, "Utilización del](#page-40-0) [programa de utilidad de arranque de la Memory Key de IBM \(IBM Memory](#page-40-0) [Key Boot Utility\)", en la página 33.](#page-40-0)

- v Un BIOS que dé soporte a dispositivos de almacenamiento USB que se puedan arrancar. Si no está seguro de si su BIOS da soporte a dispositivos USB que se puedan arrancar, póngase en contacto con el fabricante del sistema. Si lo necesita, puede que haya disponible una actualización.
- v La documentación del BIOS que se suministró con el sistema o de la actualización del BIOS, si procede.

# **Instalación de la Memory Key en Windows Me, Windows 2000 o Windows XP**

Windows Me, Windows 2000 y Windows XP disponen de un soporte incorporado para la Memory Key USB 2.0 y no hacen falta controladores de dispositivo. Basta con conectar la Memory Key al conector USB. La Memory Key está ya lista para utilizarla y se visualiza como un disco extraíble mediante una letra (por ejemplo, E:).

## <span id="page-11-0"></span>**Instalación de la Memory Key en Windows 98**

Los archivos de controladores de dispositivo de Windows 98 deben estar instalados en el sistema para poder utilizar la Memory Key. Para instalar los controladores de dispositivo de la Memory Key en Windows 98, realice lo siguiente:

- 1. Conecte la Memory Key al conector USB.
- 2. Se abrirá la ventana del asistente para hardware nuevo.
- 3. En la ventana del asistente para hardware nuevo, haga clic en **Siguiente**.
- 4. Seleccione Buscar el mejor controlador para su dispositivo y, a continuación, haga clic en **Siguiente**.
- 5. Inserte el CD-ROM que se envía con la Memory Key.
- 6. Seleccione CD-ROM y haga clic en **Siguiente**. Siga las instrucciones que aparecen por pantalla.
- 7. La Memory Key estará lista para utilizarla y se visualizará como un disco extraíble en la ventana Mi PC.
- **Nota:** Un LED (diodo de emisión de luz) parpadeante indica que se ha accedido a los datos. No extraiga la Memory Key mientras el LED siga parpadeando o podría perder los archivos de datos.

## **Instalación de la Memory Key en Windows NT**

Consulte las instrucciones del manual del usuario del controlador de Windows NT que se incluye en el *CD de Memory Key USB 2.0 de 64 MB y 256 MB de IBM* que se suministra con su Memory Key.

**Nota:** Las aplicaciones KeySafe y MyKey no reciben soporte en Windows NT.

# <span id="page-12-0"></span>**Capítulo 3. MyKey**

MyKey es una herramienta que le permite acceder y personalizar su Memory Key a través de la consola de la propia Memory Key. Los mensajes y solicitudes le conducen por una instalación breve de MyKey, le sirven de guía en los procedimientos de utilización y personalización, que le permiten que su Memory Key sea más personal, divertida y fácil de utilizar. Este capítulo también incluye algunas de las más importantes preguntas formuladas con mayor frecuencia (FAQ).

## **Puesta a punto del sistema**

El sistema debe cumplir los requisitos siguientes para instalar y utilizar MyKey:

- v Pentium II de 266 MHz
- v 1,7 MB de espacio libre en disco (unidad C)
- v Sistemas operativos: Windows 98 SE, Windows Me, Windows 2000 o Windows XP (Windows 98 precisa de un controlador de dispositivo para la Memory Key)
- La aplicación MyKey no recibe soporte en Windows  $NT^{\circledR}$
- v Privilegios de administración para Windows 2000 y XP

Para un rendimiento óptimo, la Memory Key funciona opcionalmente con un acelerador gráfico que da soporte a una profundidad de color de 24 bits.

## **Instalación**

MyKey recibe soporte en las Memory Key USB 2.0 de 64 MB y 256 MB de IBM. Si su Memory Key da soporte a MyKey, asegúrese de que disponga de la versión más reciente de MyKey, que puede bajar de www.pc.ibm.com/support, y busque Memory Key USB 2.0 de 64 MB o 256 MB.

Para instalar MyKey, haga lo siguiente:

1. Inserte el *CD de Memory Key USB 2.0 de 64 MB y 256 MB de IBM* que se suministra junto con la Memory Key y abra la carpeta ″Software″.

2. Haga doble clic en el icono **MyKey**.

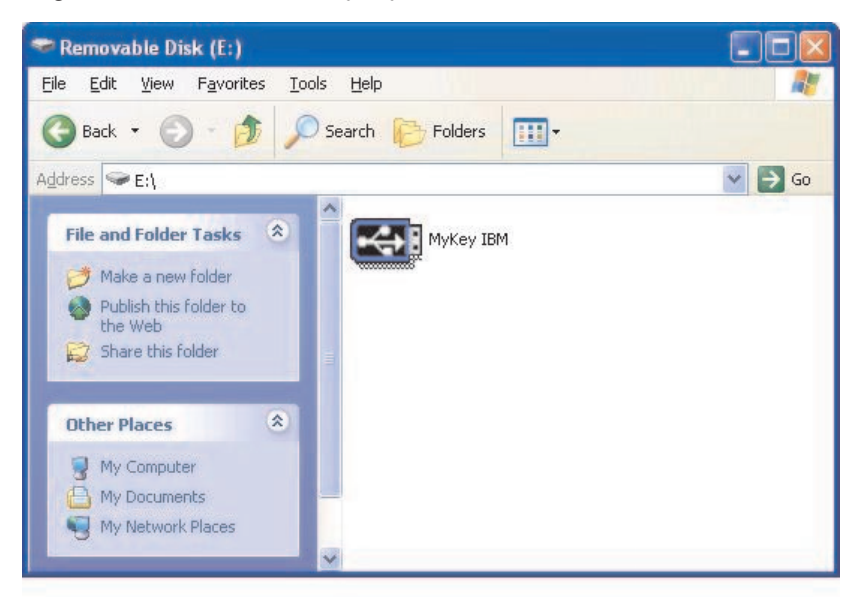

- 3. En la pantalla de instalación, marque el recuadro si desea que en el escritorio aparezca un acceso directo para iniciar MyKey. En el menú Inicio se crea automáticamente un acceso directo para iniciar y otro para desinstalar MyKey. Haga clic en **Finalizar** para comenzar a utilizar MyKey o **Cancelar** para salir de la instalación.
	- **Nota:** Por omisión, MyKey se carga automáticamente con Windows. Puede inhabilitar esta opción en la ventana Configuración.

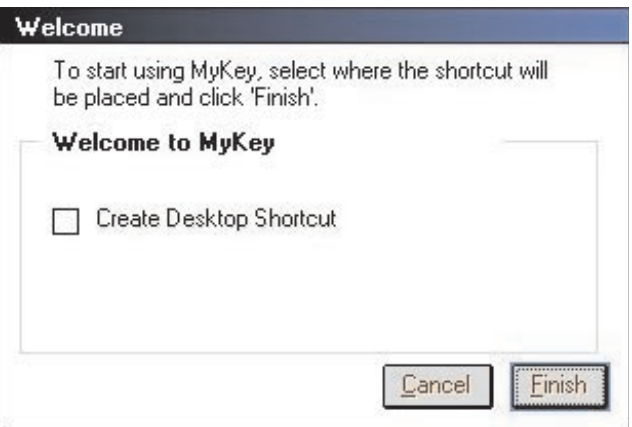

Espere unos instantes hasta que se añada el icono de MyKey en la bandeja del sistema que se encuentra en la parte inferior de la pantalla, junto al

<span id="page-14-0"></span>reloj. Utilice este icono como acceso más rápido y fácil a todas las funciones de MyKey.

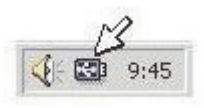

Para desinstalar la aplicación MyKey vaya a **Inicio -> Programas -> MyKey IBM -> Desinstalar MyKey IBM**.

# **Personalización de MyKey**

Si desea abrir el menú principal para acceder a las funciones de MyKey, haga clic con el botón derecho del ratón sobre el icono de la bandeja de MyKey. Las opciones de este menú se describen a continuación.

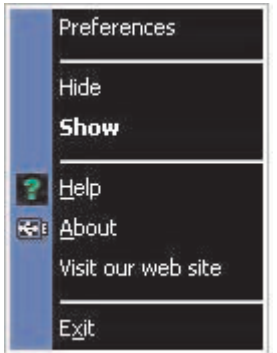

# <span id="page-15-0"></span>**Configuración de las preferencias**

Haga clic en **Preferencias** para configurar las preferencias de MyKey. Haga clic en cualquier opción para habilitarla o inhabilitarla.

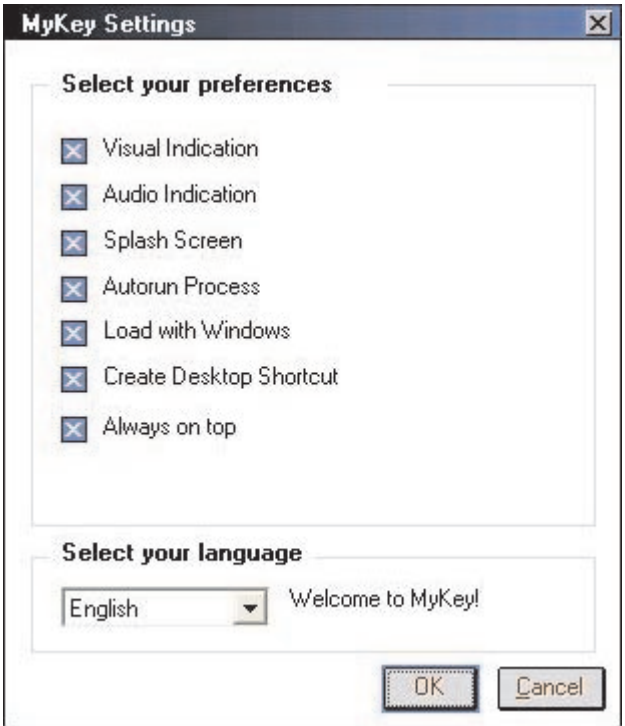

#### **Indicación visual**

Este icono muestra la consola de la Memory Key cada vez que inserte la Memory Key en el conector USB del sistema.

#### **Indicación sonora**

Este sonido se produce cuando se inserta la Memory Key en el conector USB del sistema.

#### **Pantalla de bienvenida**

Esta pantalla aparece cuando se está cargando MyKey.

#### **Proceso de ejecución automática**

Este proceso inicia automáticamente varias aplicaciones basadas en instrucciones de ejecución automática que están establecidas en la Memory <span id="page-16-0"></span>Key, similar a la ejecución automática del CD-ROM. Si desea consultar las funciones avanzadas de la ejecución automática, consulte el apartado ["Funciones adicionales" en la página 19.](#page-26-0)

#### **Cargar con Windows**

Por omisión, MyKey se carga cuando Windows comienza a habilitar las funciones avanzadas de la Memory Key. Si inhabilita esta función, tendrá que iniciar manualmente MyKey desde el menú Inicio del sistema.

#### **Crear un acceso directo en el escritorio**

Esta opción crea o elimina un acceso directo a MyKey en el escritorio.

#### **Siempre visible**

Por omisión, la consola de la Memory Key flota en la parte frontal de todas las ventanas para poder acceder a la aplicación de forma fácil y rápida. Si inhabilita esta función, la consola de la Memory Key se convierte en una ventana normal.

## **Seleccione su idioma**

Para seleccionar el idioma que prefiera, haga lo siguiente:

- 1. Seleccione el idioma que prefiera. Los idiomas a los que se da soporte son: alemán, chino (tradicional o simplificado), español, francés, inglés, italiano, japonés y portugués. En el recuadro combinado sólo aparecen los idiomas que reciben soporte. La visualización correcta del idioma seleccionado dependerá de la versión específica de Windows que esté utilizando y de la localización del sistema que seleccione (Panel de control->Configuración regional). Si Windows no da soporte al idioma que ha seleccionado, aparecerá el signo ″?″ en lugar del nombre del idioma.
- 2. Asegúrese de que puede leer el mensaje de bienvenida que aparece junto al recuadro combinado de selección del idioma. Si puede leer el mensaje, haga clic en **Aceptar** para implementar el cambio de idioma. El texto y todas las capturas de pantalla cambiarán en función del idioma seleccionado.

# **Mostrar/Ocultar**

Haga clic en **Ocultar** o **Mostrar** para desactivar o mostrar la pantalla de la consola de la Memory Key.

# **Ayuda**

Esta opción arranca el sitio de soporte de IBM donde podrá buscar información sobre la Memory Key y sus aplicaciones.

# **Acerca de**

Esta opción proporciona información acerca de la versión actual.

# <span id="page-17-0"></span>**Salir**

Cuando salga de MyKey, se inhabilitará el acceso rápido a la Memory Key y las funciones avanzadas.

# **Mensajes emergentes de MyKey**

MyKey utiliza los mensajes emergentes, tal como se muestra a continuación, para proporcionar información acerca de los sucesos ocurridos con la Memory Key. Este tipo de mensaje desaparece automáticamente trascurridos unos segundos, o puede hacer clic en la ventana para cerrarla de inmediato.

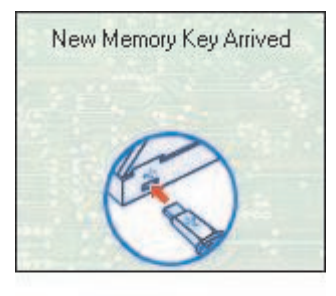

# **Consola de la Memory Key**

La consola de la Memory Key le permite acceder a la Memory Key así como almacenar y recuperar archivos, iniciar aplicaciones instaladas y personalizar la Memory Key.

La consola de la Memory Key muestra el logotipo de la Memory Key, la letra de la unidad de la Memory Key y la etiqueta de la Memory Key. Para c[ambiar](#page-20-0) [esta](#page-20-0) [visualización](#page-20-0) [con](#page-20-0) [su](#page-20-0) [icono](#page-20-0) [o](#page-20-0) [e](#page-20-0)tiqueta personal, consulte el apartado "Icono personal MyKey" en la página 13. Para mover la consola de la Memory Key, pulse y mantenga pulsado el botón izquierdo del ratón en su interior, arrástrela a una ubicación distinta y suéltelo.

<span id="page-18-0"></span>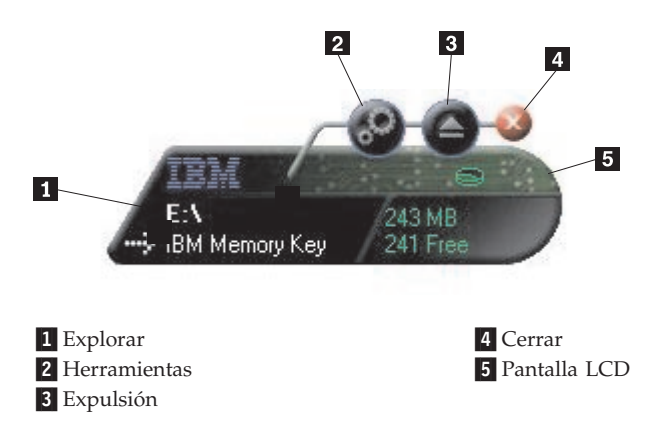

# **LCD**

La pantalla de cristal líquido (LCD) muestra la capacidad total y el espacio libre de la Memory Key. El indicador del espacio libre se vuelve rojo cuando sólo queda libre el 5% o menos del espacio total en disco.

La pantalla LCD que aparece en la Figura 8: Indicación de zona de privacidad, indica si se ha conectado a una zona de privacidad utilizando KeySafe. La pantalla LCD indica si la Memory Key está protegida contra escritura. Si desea más detalles acerca de la protección, consulte el apartado ["Activar/Desactivar](#page-22-0) [protección contra escritura" en la página 15.](#page-22-0)

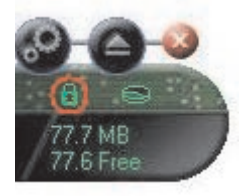

**Indicación de zona de privacidad**

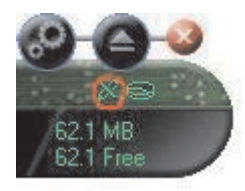

## **Indicación de protección contra escritura**

# <span id="page-19-0"></span>**Botones**

Haga clic en cualquiera de los botones que se describen a continuación para habilitarlos.

## **Herramientas**

El botón **Herramientas** abre el menú de la consola de la Memory Key. Este menú contiene la configuración de la consola de la Memory Key (consulte el apartado ["Consola de la Memory Key" en la página 10\)](#page-17-0), las funciones avanzadas como, por ejemplo, la sincronización y las carpetas personales.

## **Explorar**

Haga clic en el botón Explorar de la Memory Key para abrir la unidad de la Memory Key en el Explorador de Windows y acceder a todos los archivos (tanto los archivos protegidos para zonas de privacidad como los archivos públicos).

## **Cerrar (X)**

Haga clic en **X** para cerrar la consola de la Memory Key. La consola desaparecerá del icono de la bandeja y aparecerá un mensaje similar al siguiente: ″¿Desea salir de la Memory Key haciendo clic en X?″ que le indica que el programa continuará en ejecución en la barra de tareas. Haga clic en el recuadro de selección si no desea que se visualice este mensaje cuando salga de esta forma.

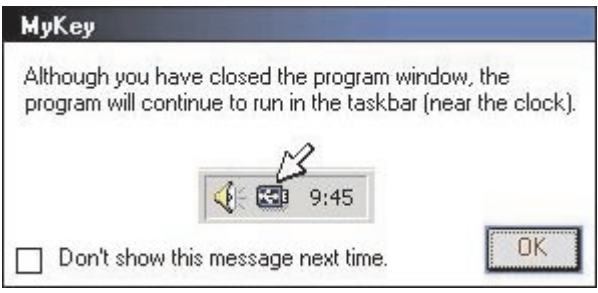

Para volver a abrir la consola de la Memory Key, haga doble clic sobre el icono de la bandeja o seleccione **Mostrar**″ en el menú de MyKey (consulte el apartado ["Personalización de MyKey" en la página 7.](#page-14-0)

## **Expulsión**

El botón **Expulsión** ayuda a proteger la integridad de todos los datos almacenados en la Memory Key antes de extraerla. Haga clic en el botón **Expulsión**, espere a que aparezca el mensaje de extracción segura y, a continuación, extraiga la Memory Key. De forma alternativa, pata todos los sistemas operativos, salvos Windows 2000 y Windows XP, puede utilizar la flecha verde del menú de la bandeja para extraer de forma segura la Memory Key.

<span id="page-20-0"></span>**Atención:** Si extrae la Memory Key sin utilizar el botón de expulsión ni la flecha verde de la barra de herramientas puede perder datos.

# **Personalización de la Memory Key**

Para personalizar la Memory Key con su propio icono, un sonido especial o su propia etiqueta, haga clic en el botón **Herramientas** de la consola de la Memory Key y seleccione **Configuración** (consulte el apartado ["Personalización de MyKey" en la página 7\)](#page-14-0). Aparecerá la ventana de configuración de la Memory Key.

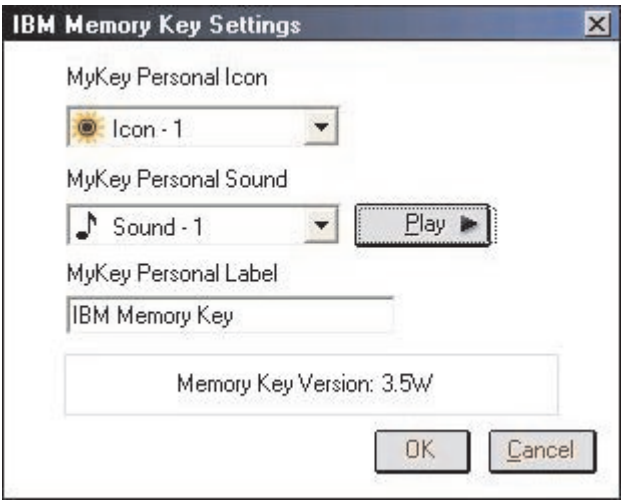

## **Icono personal MyKey**

Para cambiar el icono por omisión, abra el recuadro combinado de iconos personales de MyKey y elija una de estas opciones:

- Seleccione cualquiera de los once iconos que incluye MyKey.
- v Seleccione un archivo de iconos examinando archivos que haya creado o desee bajar de la web.

Haga clic en **Aceptar** para aplicar el cambio.

**Nota:** Esta operación resultará anómala si la Memory Key está protegida contra escritura.

# **Sonido personal MyKey**

Para cambiar el sonido por omisión, abra el recuadro combinado de sonidos personales de MyKey y elija una de estas opciones:

- <span id="page-21-0"></span>• Seleccione cualquiera de los diez sonidos que incluye MyKey.
- v Seleccione un sonido distinto examinando archivos que haya creado o desee bajar de la web. Puede escuchar los sonidos haciendo clic en **Play**. Haga clic en **Aceptar** para aplicar el cambio.

# **Etiqueta personal MyKey**

Para personalizar la Memory Key y simplificar la identificación de contenido, redacte una etiqueta personal, con su nombre o una categoría (hasta 14 caracteres) que identifique el contenido de la Memory Key.

## **Versión de Memory Key**

La versión de su Memory Key es el último elemento que figura listado en la ventana de preferencias de la Memory Key. Esta información es necesaria si se pone en contacto con el servicio de soporte técnico para pedir ayuda.

## **Funciones avanzadas**

Cuando MyKey está en ejecución, puede acceder a ciertas funciones avanzadas que hacen que la Memory Key resulte más fácil de utilizar. Haga clic en **Herramientas** y, a continuación, haga clic en una opción del menú de funciones avanzadas. Esta sección describe tales funciones.

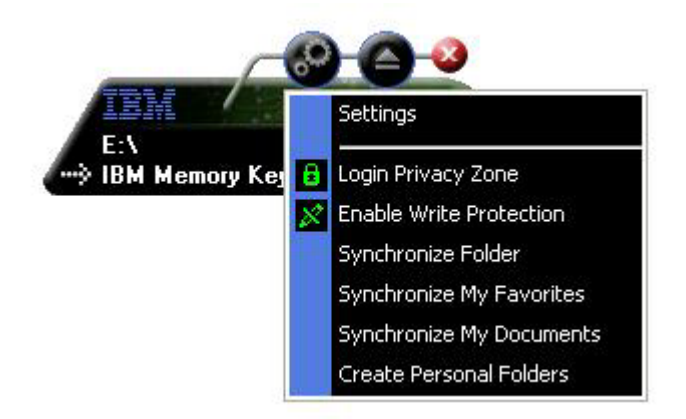

**Nota:** Esta operación resultará anómala si la Memory Key está protegida contra escritura.

# <span id="page-22-0"></span>**Inicio/fin de sesión de una zona de privacidad**

Si ha creado una zona de privacidad en la Memory Key que utilice KeySafe, puede iniciar/finalizar la sesión fácilmente de esta zona indicando una contraseña correcta en la ventana Conexión a la zona de privacidad. Tras un quinto intento de conexión no satisfactorio, extraiga de forma segura la Memory Key, vuélvala a colocar en la bandeja, verifique la contraseña y vuelva a intentar la conexión.

Tras conectarse satisfactoriamente a la zona de privacidad, el texto de la ventana cambiará por uno similar al siguiente: ″Fin de sesión de zona de privacidad″. Para finalizar la sesión, sólo debe hacer clic en esta opción del menú de funciones avanzadas.

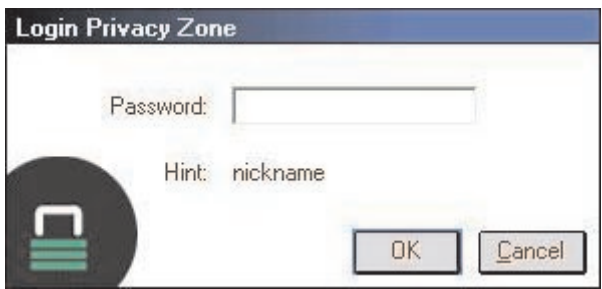

# **Activar/Desactivar protección contra escritura**

Para proteger la Memory Key contra virus o de la pérdida de datos cuando la conecte a un sistema cuya seguridad e integración sean cuestionables, MyKey le permite proteger contra escritura la Memory Key. De esta forma se evita que se supriman, se creen o se modifiquen archivos protegidos.

# **Opciones de sincronización**

Las opciones de sincronización de MyKey agilizan y simplifican el proceso de sincronización de su trabajo entre dos o más sistemas, o de la copia de seguridad de archivos. Las opciones de sincronización disponibles son:

- v **Carpeta:** Esta opción sincroniza todas las carpetas y subcarpetas.
- v **Mis favoritos:** Esta opción sincroniza su carpeta Mis favoritos del sistema y la carpeta de favoritos de la Memory Key.
- v **Mis documentos:** Esta opción sincroniza la carpeta Mis documentos del sistema y la carpeta Mis documentos de la Memory Key.

## **Uso de la carpeta por primera vez**

Para activar la sincronización de una carpeta la primera vez que se utiliza, proceda tal como se indica a continuación:

- 1. Seleccione **Sincronizar la carpeta** del menú de herramientas de la consola de MyKey. La primera vez que utilice la función de sincronización en un sistema nuevo o con una Memory Key nueva, se abrirá la ventana Configuración de sincronización.
- 2. Seleccione las carpetas que desee sincronizar. La primera carpeta debe ser una carpeta local existente. La segunda carpeta debe ser una carpeta de la Memory Key existente.
	- **Nota:** Si existen archivos idénticos tanto en la carpeta local como en la carpeta de la Memory Key, la primera vez que intente sincronizarlas, MyKey no sabrá qué archivo es la versión más reciente. Por lo tanto, asegúrese de asignar nombres distintos.
- 3. Haga clic en **Aceptar** para comenzar con el proceso de sincronización o **Cancelar** para salir.

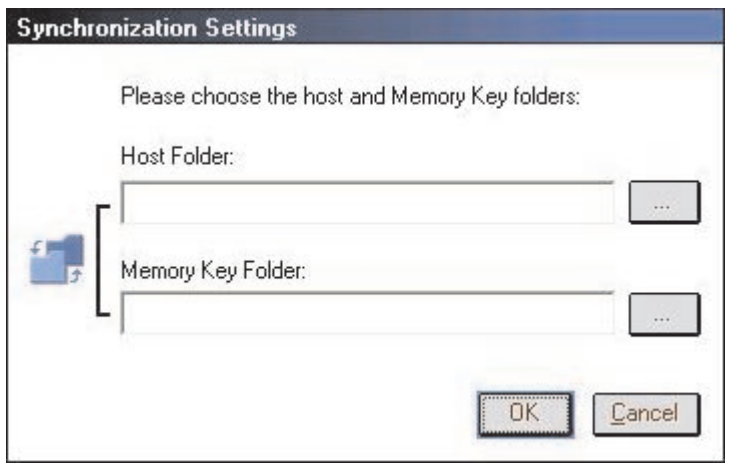

#### **Uso posterior de la carpeta**

Tras seleccionar las carpetas que se deben sincronizar, proceda tal como se indica a continuación:

- 1. Seleccione **Sincronizar la carpeta** del menú de herramientas de la consola de MyKey. De esta forma se abrirá la ventana Detalles de la sincronización. Aparecerá una lista de las acciones necesarias, que esperan su aprobación.
- 2. Haga clic en **Configuración** para acceder/cambiar la configuración visualizada.

3. Haga clic en **Sincronizar** para autorizar todas las operaciones con archivos (no puede seleccionar una lista parcial).

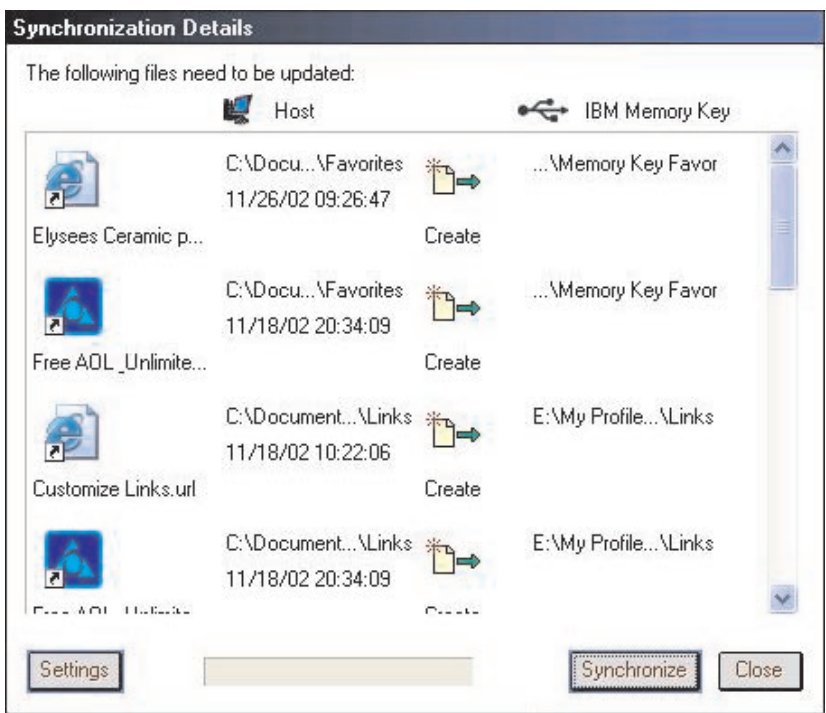

- 4. Si se produce un error durante una operación con archivos (por ejemplo, el disco está lleno, la vía de acceso es incorrecta o un archivo es incorrecto), aparecerá un mensaje de error. Haga clic en **Aceptar** para continuar sincronizando los archivos restantes o haga clic en **Cancelar** para detener el proceso.
- 5. Haga clic en **Aceptar** cuando aparezca un mensaje indicando que la sincronización ha terminado.

## **Reglas de sincronización de carpetas**

En el proceso de sincronización se aplican las reglas siguientes:

- v **Archivo nuevo:** Si se crea un archivo nuevo en cualquier carpeta, MyKey le permite crear el mismo archivo en otra carpeta o carpetas.
- v **Archivo suprimido:** Si se ha suprimido un archivo en alguna carpeta, MyKey le permite suprimir el archivo en otra carpeta o carpetas.
- v **Archivo modificado:** Si se ha modificado un archivo en alguna carpeta, MyKey le permite sustituir el archivo en otra carpeta o carpetas. Si el archivo se ha modificado en todas las carpetas, MyKey le permite omitir este archivo sin llevar a cabo ninguna operación.

<span id="page-25-0"></span>v **Archivo renombrado:** Al renombrar un archivo ocurre lo mismo que al suprimirlo y crear uno nuevo. Por lo tanto, se aplican las reglas de ″Archivo suprimido″.

# **Creación de carpetas personales**

Las carpetas personales son carpetas de archivos que le ayudan a categorizar u organizar los archivos para una recuperación rápida. Si desea crear una carpeta personal, proceda como se indica a continuación:

1. Haga clic en **Aceptar** para confirmar la creación de la carpeta personal.

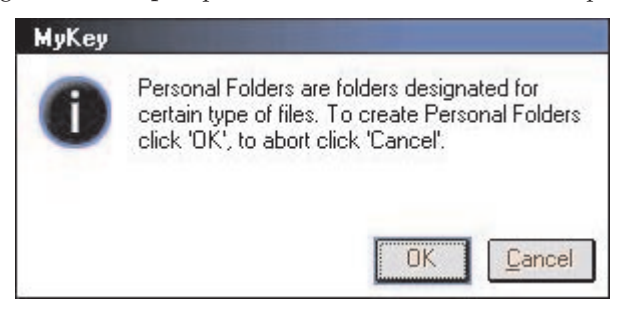

Se crearán los directorios siguientes:

- Mi Memory Key, al igual que el Escritorio, almacena archivos de carácter general a los que se accede con frecuencia.
- v Documentos de la Memory Key, al igual que la carpeta Mis documentos, almacena archivos de trabajo. Esta carpeta almacena archivos de la operación de sincronización de documentos.
- v Favoritos de la Memory Key, al igual que la carpeta Favoritos, almacena los favoritos. Esta carpeta almacena archivos de la operación de sincronización de favoritos.
- 2. Para acceder a los archivos de las carpetas personales, puede realizar una de estas acciones:
	- v Abra la carpeta Mi perfil con el Explorador de Windows.

<span id="page-26-0"></span>v Haga clic en **Herramientas** en la consola de la Memory Key para visualizar y acceder a los archivos.

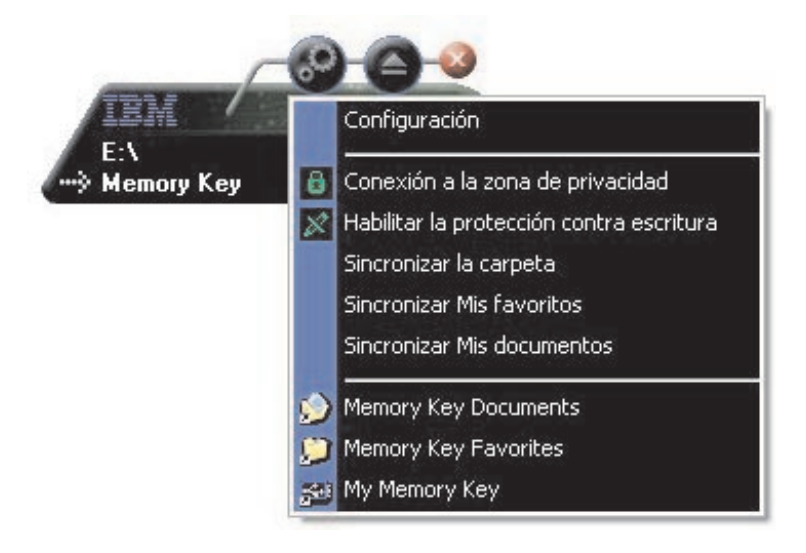

# **Funciones adicionales**

La Memory Key dispone de dos funciones adicionales que tratamos a continuación.

# **Enviar a la unidad de la Memory Key**

La unidad de la Memory Key designada se añade automáticamente al menú Enviar a, que le permite hacer clic con el botón derecho del ratón sobre un archivo y guardarlo en la unidad de la Memory Key.

<span id="page-27-0"></span>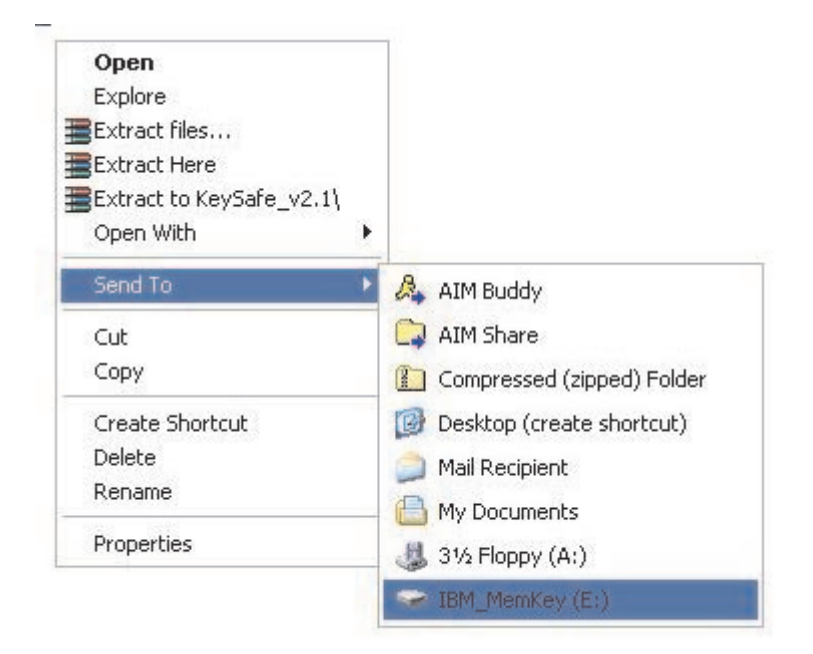

# **Ejecución automática**

La función de ejecución automática de MyKey le permite iniciar automáticamente una gran variedad de archivos, como por ejemplo páginas web HTML, cuando inserta la Memory Key en el puerto USB de un sistema.

MyKey ejecuta el archivo autorun.ini de la Memory Key. Puede inhabilitar esta opción en la ventana de configuración de MyKey. La sintaxis de ejecución automática de MyKey es ligeramente distinta y más extensiva que la sintaxis de ejecución automática de un CD-ROM.

Un archivo autorun.inf típico contiene dos líneas en formato de texto (ASCII) para iniciar el archivo start.htm. Por ejemplo, la sintaxis del archivo autorun.inf que inicia la página web de la Memory Key podría ser:

[launcher]

open=www.memorykey.com

Otro ejemplo, la sintaxis del archivo autorun.inf que inicia la calculadora de Windows (calc.exe) podría ser:

[launcher]

open=calc.exe

## <span id="page-28-0"></span>**Resolución de problemas**

MyKey muestra un número de mensajes con indicaciones para resolver problemas, siempre que resulte posible. Los mensajes que figuran a continuación podrían ser algo distintos de los que aparecieran en su pantalla. Estos son:

- v Error fatal Este mensaje de error general indica que se ha producido un error fatal a partir del cual no se puede recuperar la aplicación.
- v Versión de Windows no soportada Este mensaje indica si intenta ejecutar MyKey en una versión de Windows que no recibe soporte. (Consulte el apartado ["Puesta a punto del sistema" en la página 5.](#page-12-0))
- v No dispone de privilegios de administración La aplicación finaliza si intenta ejecutar MyKey en un sistema en el que no dispone de privilegios de administración.
- v Fuentes grandes MyKey está diseñado para utilizar fuentes pequeños y podría ser que no ofreciera una visualización óptima si utiliza fonts grandes. Para conmutar a fonts pequeños, abra el panel de control y seleccione esta secuencia:

#### **Propiedades de Pantalla -> Configuración -> Avanzadas -> Tamaño de fuente**.

- Imposible conectar la Memory Key Este mensaje indica que MyKey no ha podido obtener información de la Memory Key, como por ejemplo el número de versión, la capacidad, su configuración personale, etc.
- v Imposible expulsar Memory Key Este mensaje suele indicar que no ha cerrado todas las aplicaciones o archivos de la Memory Key antes de intentar extraerla. Cierre todas las aplicaciones o archivos que haya abierto y, a continuación, vuelva a intentar extraer la Memory Key.
- v Ahora no se puede detener el dispositivo 'xxx'. Intente detener el dispositivo más adelante - Este mensaje aparece después de haber hecho clic en **Detener** en la ventana Desconexión o extraer hardware. Normalmente indica que no ha cerrado todas las aplicaciones o archivos de la Memory Key antes de intentar extraerla. Cierre la aplicación MyKey y vuélvalo a intentar. Si el mensaje aparece de nuevo, cierre todas las aplicaciones o archivos que haya abierto y, a continuación, intente extraer de nuevo la Memory Key.
	- **Nota:** Este mensaje lo genera el sistema operativo, no la aplicación MyKey, y sólo es importante para Windows Me, Windows XP o Windows 2000.

## <span id="page-29-0"></span>**Preguntas formuladas con mayor frecuencia (FAQ)**

A continuación figuran algunas de las preguntas formuladas con mayor frecuencia.

**P:** ¿Cómo puedo comprobar la versión de MyKey que estoy utilizando?

**R:** La forma más sencilla es hacer clic con el botón derecho del ratón sobre el icono de la vandeja de MyKey y, a continuación, hacer clic en **Acerca de**.

**P:** ¿Puedo utilizar MyKey con más de una Memory Key en el sistema?

**R:** Sí.

**P:** ¿Por qué sólo puedo utilizar MyKey en determinados sistemas?

**R:** Sólo puede utilizar MyKey en sistemas para los que disponga de privilegios de administración.

**P:** ¿Por qué no puedo copiar archivos a mi Memory Key?

**R:** Su Memory Key puede estar protegida contra escritura o puede que no disponga de suficiente espacio libre en disco. Si la Memory Key está protegida contra escritura, aparecerá un logotipo de protección contra escritura en la pantalla LCD de la consola de MyKey.

**P:** ¿Cómo puedo restaurar la consola de mi Memory Key tras haberla cerrado?

**R:** Haga doble clic o haga clic con el botón derecho del ratón sobre el icono de la bandeja de MyKey y seleccione **Mostrar**.

## **Cómo contactarnos**

Consulte el [Apéndice A, "Warranty information", en la página 37](#page-44-0) si desea información de contacto.

# <span id="page-30-0"></span>**Capítulo 4. Utilización de KeySafe™ multilingüe**

KeySafe le permite crear y acceder a un área de seguridad protegida con contraseña, denominada Zona de privacidad, en su Memory Key de IBM. Los mensajes y solicitudes le guían en la configuración de KeySafe con su contraseña y a la hora de personalizar la zona de privacidad que mejor se adecue a sus necesidades personales y comerciales en cuanto a asegurar su información. Este texto resume los procedimientos y también incluye algunas de las preguntas formuladas con mayor frecuencia (FAQ).

## **Requisitos del sistema**

- v Pentium II de 266 MHz
- v 800 KB de espacio de disco libre
- v Sistemas operativos: Windows 98 SE, Windows Me, Windows 2000 o Windows XP (Windows 98 precisa de un controlador de dispositivo)
- v KeySafe no recibe soporte en Windows NT
- v Acceso a su unidad principal (normalmente la unidad C)
- v Privilegios de administración para Windows 2000 y Windows XP

Para un rendimiento óptimo, utilice la Memory Key con un acelerador gráfico que dé soporte a una profundidad de color de 24 bits.

# **Iniciación**

**Atención:** Cuando cree la zona de privacidad, se da formato a la Memory Key y se perderán TODOS los datos. Realice una copia de seguridad de sus archivos antes de crear la zona de privacidad.

## **Creación de la zona de privacidad**

Para crear la zona de privacidad, haga lo siguiente:

- 1. Seleccione la unidad de disquete extraíble que ha asignado a la Memory Key y haga doble clicsobre el icono **KeySafe**.
- 2. Seleccione el idioma que prefiera de la ventana de idiomas y haga clic en **Aceptar**. Los idiomas soportados son: alemán, chino (tradicional o simplificado), español, francés, inglés, italiano, japonés y portugués (de Brasil).

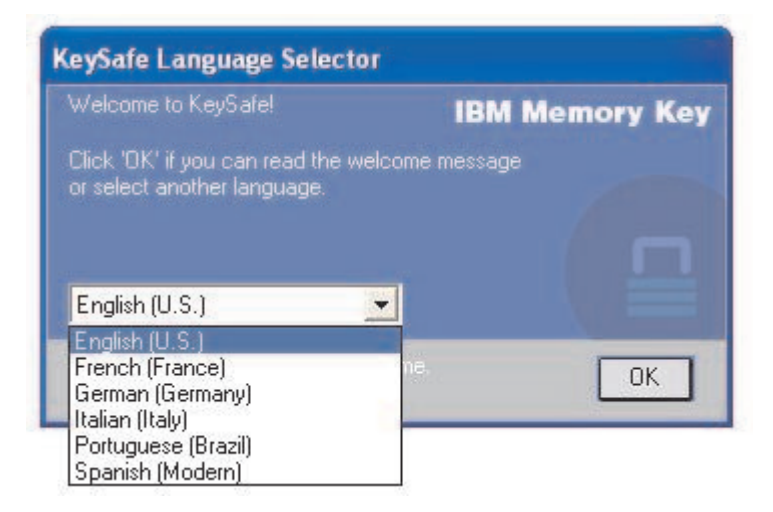

3. Haga clic en **Aceptar** para continuar tras leer la ventana Bienvenida de KeySafe.

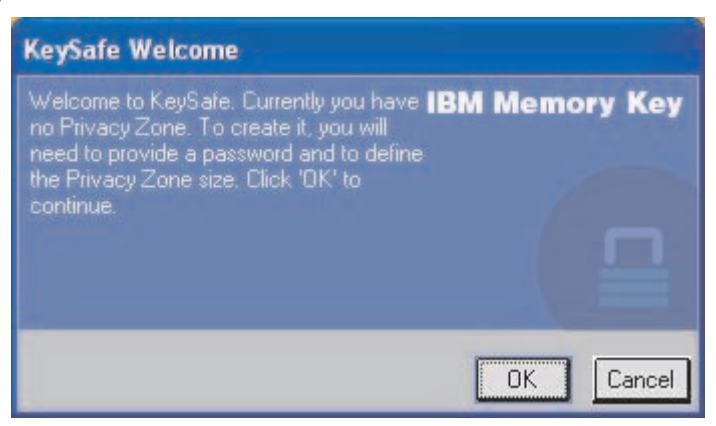

- 4. Escriba la información siguiente en los campos relevantes de la ventana de formato de KeySafe:
	- a. Su contraseña (necesaria)
	- b. Vuelva a escribir la misma contraseña para confirmarla (necesaria)
	- c. Una pista para recordarle la contraseña (opcional)
	- d. Deslice la barra de desplazamiento (vertical u horizontal) de la Memory Key para crear por primera vez la zona de privacidad indicando su tamaño. La zona de privacidad de mayor tamaño está limitada a un 90% de la capacidad de la Memory Key. El área que dispondrá de seguridad figura en color azul.

<span id="page-32-0"></span>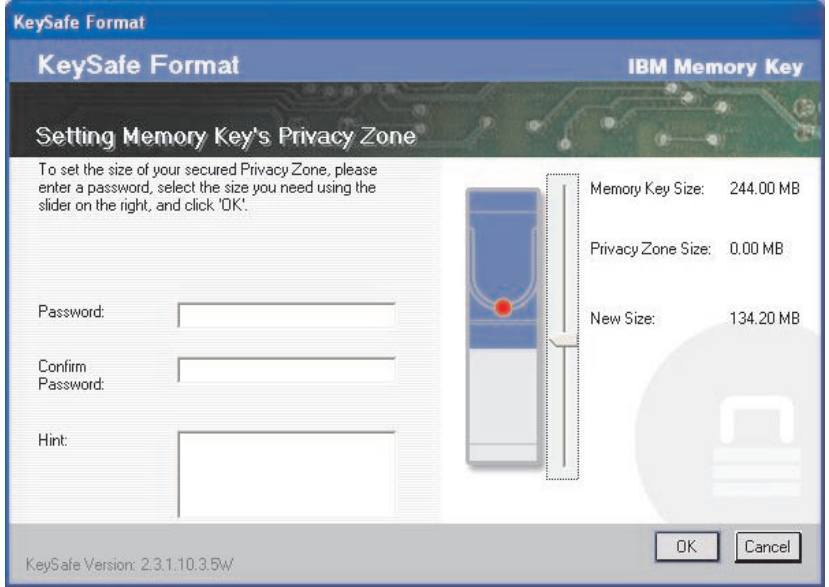

- 5. Tras establecer el tamaño de la zona de privacidad, haga clic en **Aceptar**.
- 6. Para proceder con la operación de dar formato, haga clic en **Aceptar**. Tras finalizar la operación de dar formato, haga clic de nuevo en **Aceptar**. Ahora puede conectarse a su zona de privacidad.

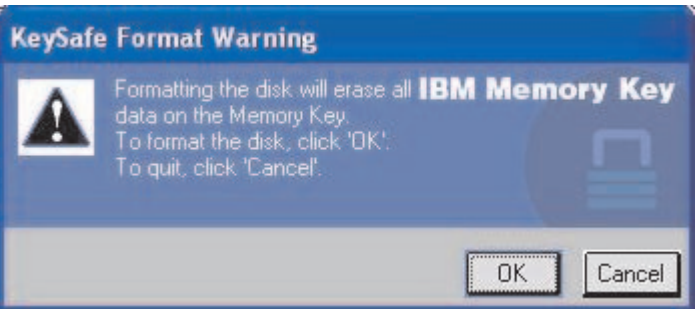

# **Utilización de la zona de privacidad**

Para utilizar la zona de privacidad, haga lo siguiente:

1. Haga doble clic en el icono **KeySafe** del escritorio. De esta forma se abrirá la ventana Inicio de sesión en KeySafe.

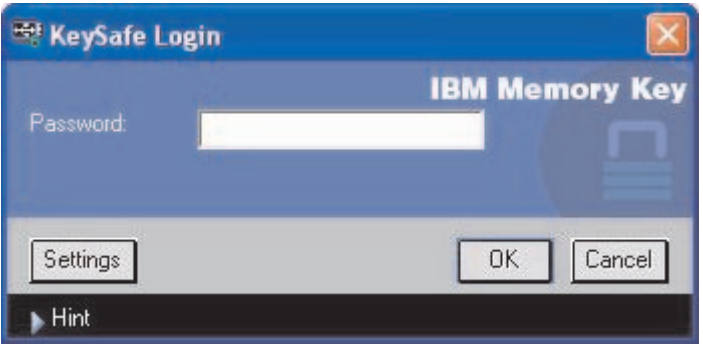

2. Para conectarse a su zona de privacidad, escriba la contraseña y haga clic en **Aceptar**. Si ha olvidado la contraseña, haga clic en **Pista**. Si ha escrito la contraseña de forma incorrecta, recibirá un mensaje. Si ha olvidado la contraseña, abra el campo Pista de la ventana Inicio de sesión en KeySafe para obtener ayuda. Tras escribir la contraseña correcta, aparecerá un mensaje indicando que la conexión ha resultado satisfactoria.

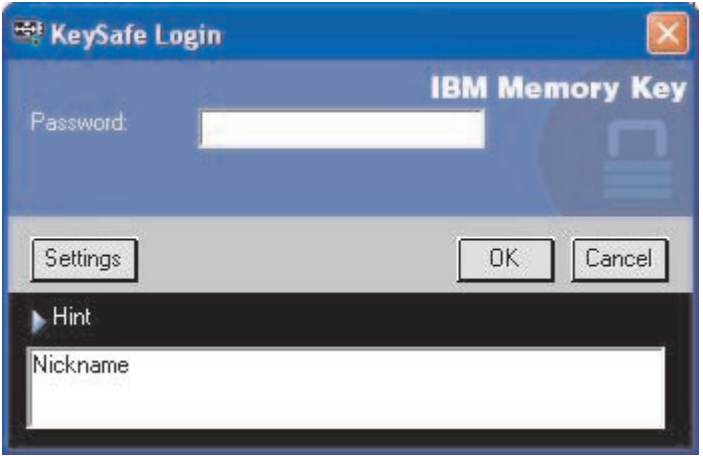

3. Si no consigue escribir una contraseña correctamente tras cinco intentos, KeySafe finalizará automáticamente para proteger los datos asegurados. Si se produce tal caso, extraiga la Memory Key y vuélvala a colocar. Con ello dispondrá de otros cinco intentos para escribir la contraseña correctamente antes de que la Memory Key se vuelva a bloquear.

# <span id="page-34-0"></span>**Fin de sesión de la zona de privacidad**

Para finalizar la sesión de la zona de privacidad, haba lo siguiente:

- 1. Guarde y cierre todos los archivos que haya abierto desde la Memory Key.
- 2. Haga doble clic en el icono **KeySafe**.

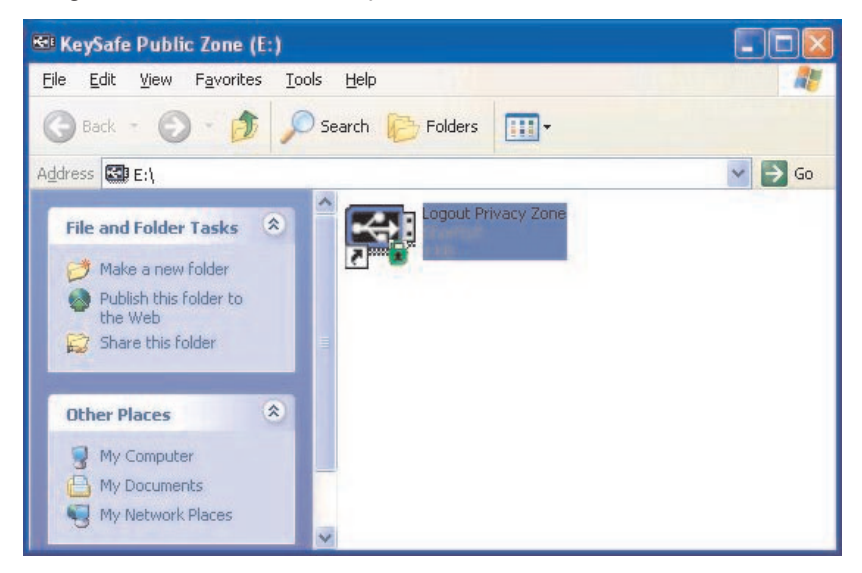

3. Haga clic en **Aceptar** en la ventana de fin de sesión de KeySafe para abandonarla.

## **Personalización de la configuración**

La configuración del escritorio y de la contraseña se pueden personalizar, según se trata a continuación.

# **Escritorio**

Para personalizar el escritorio, haga lo siguiente:

1. Para personalizar KeySafe en el escritorio, haga clic en **Configuración** en la ventana de conexión a KeySafe. De esta forma se abrirá la ventana de configuración de KeySafe.

<span id="page-35-0"></span>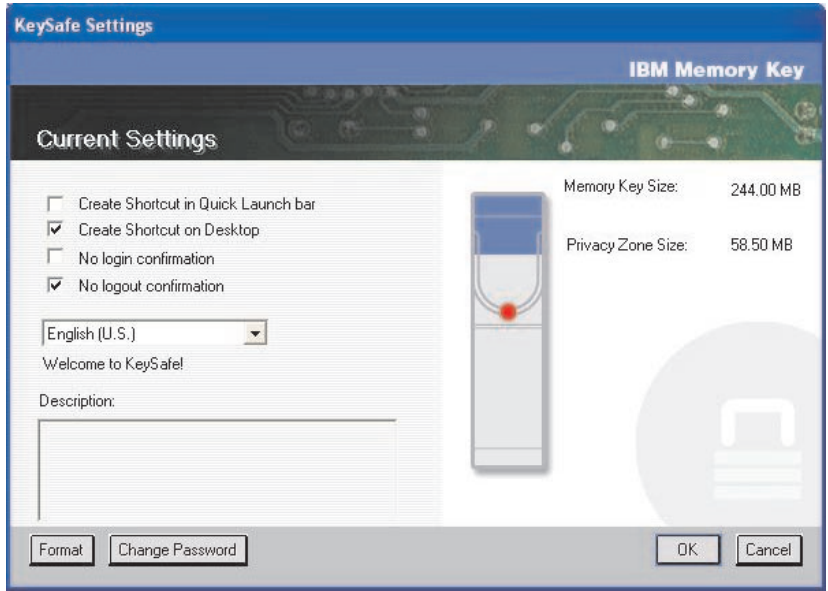

- 2. Haga clic en cualquiera de las opciones listadas para seleccionarlas (cada opción se describe en el campo de descripción cuando el ratón pasa sobre el mismo), estas son:
	- v Crear acceso directo en barra de inicio rápido
	- v Crear acceso directo en escritorio
	- v Sin confirmación de conexión
	- v Sin confirmación de fin de sesión
	- v Selección de idiomas

## **Cambio de la contraseña**

Las versiones más recientes de KeySafe le permiten cambiar la contraseña con el botón Cambiar la contraseña de la ventana de configuración de KeySafe. Para utilizar este botón, proceda como se indica a continuación:

<span id="page-36-0"></span>1. Haga clic en **Cambiar la contraseña**. De esta forma se abrirá una ventana de diálogo.

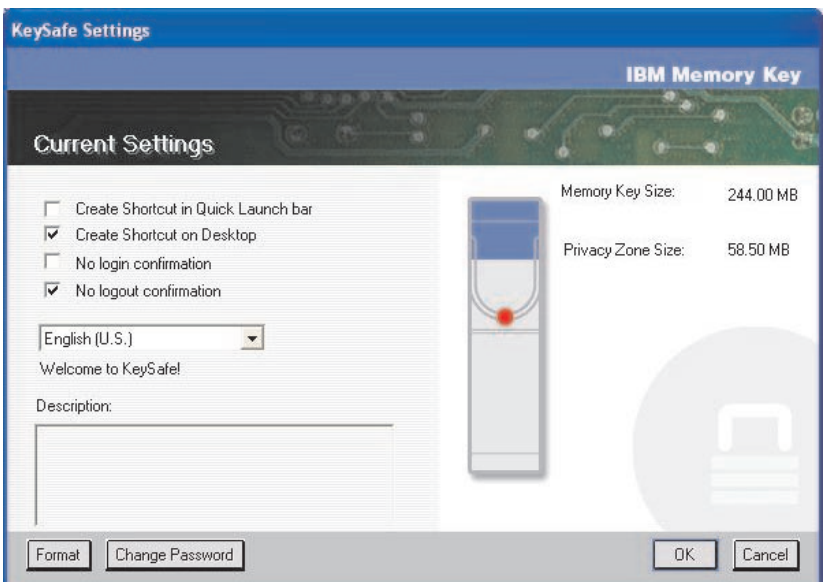

2. Escriba, por orden, la contraseña actual (antigua), la contraseña nueva, otra vez la contraseña nueva para confirmarla y una pista. Haga clic en **Aceptar** para salir de la ventana de diálogo.

**Atención:** Cuando cambie la contraseña sin utilizar el botón Cambiar la contraseña, se dará formato a la Memory Key y se perderán TODOS los datos.

## **Cambio de la zona de privacidad**

**Atención:** El cambio del tamaño de la zona de privacidad implica dar formato a la Memory Key, lo que significa que se perderán TODOS los datos (tanto los protegidos como los no protegidos).

Para cambiar la zona de privacidad, proceda tal como se indica a continuación:

- 1. Haga clic en **Formato** en la ventana de configuración de KeySafe. Con ello se abrirá la ventana Opciones de formato.
- 2. Escriba una contraseña y confírmela escribiéndola una segunda vez.
- 3. Escriba una pista por si olvida la contraseña.
- 4. Defina el tamaño de la zona de privacidad mediante la barra de desplazamiento.
- 5. Haga clic en **Aceptar**.

<span id="page-37-0"></span>Si desea desactivar la zona de privacidad y utilizar todo el espacio de la Memory Key para la zona pública, proceda tal como se indica a continuación:

- 1. Siga los pasos anteriores del 1 al 3.
- 2. Defina el tamaño de la zona de privacidad mediante la barra de desplazamiento al 0%.
- 3. Haga clic en **Aceptar** para confirmar la operación.

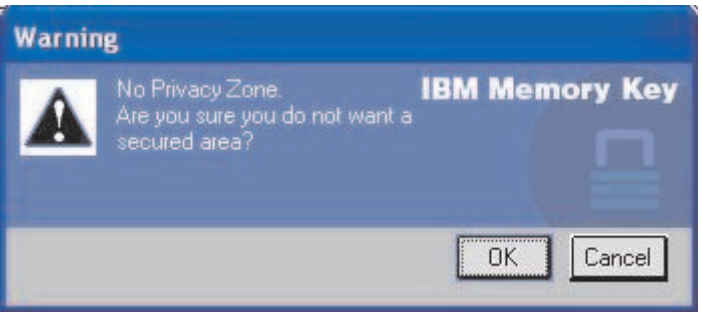

# **FAQ**

**P:** ¿Cómo puede comprobar la versión de KeySafe que estoy utilizando?

**R:** La forma más sencilla es hacer clic con el botón derecho del ratón sobre el icono de KeySafe de la Memory Key y, a continuación, hacer clic en Propuedades y Versión.

**P:** ¿Cómo puedo actualizar KeySafe por una versión más reciente?

**R:** Baje el archivo empaquetado (zip) de la web (www.pc.ibm.com/support) a su escritorio; busque Memory Key USB 2.0 de 64 MB o 256 MB. Desempaquete y copie el archivo exe en la Memory Key. Inícielo desde la Memory Key haciendo doble clic sobre KeySafe. No utilice el acceso directo que puede haber creado en el escritorio o en la barra de inicio rápido, puesto que se iniciaría la versión antigua.

**P:** ¿Puedo cambiar sólo la contraseña de KeySafe sin dar formato a la zona de privacidad?

**R:** Sí, utilizando el botón Cambiar la contraseña de la ventana de configuración de KeySafe. Observe que cuando cambia la contraseña sin utilizar el botón Cambiar la contraseña, se da formato a la Memory Key y se pierden TODOS los datos.

**P:** Me gustaría proteger todos los datos de mi Memory Key. ¿Por qué dispongo de una limitación de zona de privacidad máxima del 90%?

**R:** Su Memory Key necesita espacio para ejecutar KeySafe, así como información acerca de la Memory Key. El 10% del espacio de la Memory Key se deja libre para disponer de espacio para actualizaciones y futuras aplicaciones sin distorsionar el funcionamiento de KeySafe.

**P:** ¿Cómo puedo saber si estoy trabajando en la zona de privacidad o en la zona pública?

**R:** Si trabaja en Windows 2000 o 98 ME, el icono de KeySafe aparece con un bloqueo interior de color rojo cuando se encuentra en la zona de privacidad. Si está trabajando en Windows 98, 2000, ME o XP, el color de fondo de la carpeta de archivos raíz o en el icono de la Memory Key es azul cuando se encuentre en la zona de privacidad. (Esta indicación visual no aparece si ha seleccionado una visualización clásica de carpetas del sistema.)

**P:** ¿Cómo puedo conmutar entre la zona pública y la zona de privacidad?

**R:** Inicie KeySafe desde el escritorio, la Memory Key o la barra de inicio rápido. Si observa que se le solicita la contraseña, significará que está en la zona pública. Para conmutar a la zona de privacidad, escriba la contraseña y haga clic en Aceptar. Si observa una ventana emergente que le solicita que confirme la conexión a la zona de privacidad, significa que está trabajando en la zona de privacidad. Para conmutar, haga clic en Aceptar. Para permanecer conectado en la zona de privacidad, haga clic en Cancelar.

**P:** Accidentalmente he borrado KeySafe de la Memory Key. ¿Cómo puedo acceder a los datos de mi zona de privacidad?

**R:** Copie el archivo ejecutable de KeySafe que se encuentra en el CD suministrado con la Memory Key o vaya a http://www.pc.ibm.com, busque en 64 MB or 256 MB USB 2.0 Memory Key y baje el archivo ejecutable. La zona de privacidad que ha designado anteriormente seguirá accesible.

**P:** ¿Puedo utilizar KeySafe con más de una Memory Key en el sistema?

**R:** Sí. Todas las Memory Key de 64 MB y 256 MB de IBM dan soporte a la aplicación KeySafe instalada en el sistema operativo.

**P:** ¿Puedo utilizar más de una Memory Key a la vez con KeySafe?

**R:** No.

**P:** ¿Por qué sólo puedo utilizar KeySafe en determinados sistemas?

**R:** Sólo puede utilizar KeySafe en sistemas para los que disponga de privilegios de administración.

**P:** ¿Existe alguna alternativa a dar formato tanto a la zona pública como a la zona de privacidad de mi Memory Key si falla la operación de dar formato de KeySafe?

**R:** Sí. Utilice el programa de utilidad para dar formato de OS. A continuación, copie KeySafe y ya podrá utilizarlo.

# <span id="page-40-0"></span>**Capítulo 5. Utilización del programa de utilidad de arranque de la Memory Key de IBM (IBM Memory Key Boot Utility)**

IBM Memory Key Boot Utility le permite trasladar su Memory Key a un disco arrancable. Tras utilizar la aplicación y trasladar la Memory Key a un disco arrancable, podrá arrancar sistemas IBM desde la Memory Key.

## **Requisitos de configuración del sistema**

- v Un BIOS que soporte dispositivos USB que se puedan arrancar. Si no está seguro de si su BIOS da soporte a dispositivos USB que se puedan arrancar, póngase en contacto con el fabricante del sistema. Si lo necesita, puede que haya disponible una actualización.
- v La documentación del BIOS que se suministró con el sistema o de la actualización del BIOS, si procede.

Si desea información acerca de los sistemas IBM que dan soporte al arranque desde dispositivos de almacenamiento USB, consulte www.ibm.pc.com/support y busque las Memory KeyUSB 2.0 de 64 MB o 256 MB.

- Pentium II de 266 MHz
- v 1,5 MB de espacio libre en disco (en la unidad C).
- v Sistemas operativos: Windows 98 SE, Windows Me, Windows 2000 o Windows XP (Windows 98 precisa de un controlador de dispositivo para la Memory Key)
- v Privilegios de administración para Windows 2000 o Windows XP
- v Memory Key de 64 MB o 256 MB de IBM

## **Creación de una Memory Key arrancable IBM**

Para crear una Memory Key arrancable, haga lo siguiente:

1. Haga doble clic sobre el icono **Boot Application** (Aplicación de arranque) del CD. Se abrirá la ventana de la aplicación.

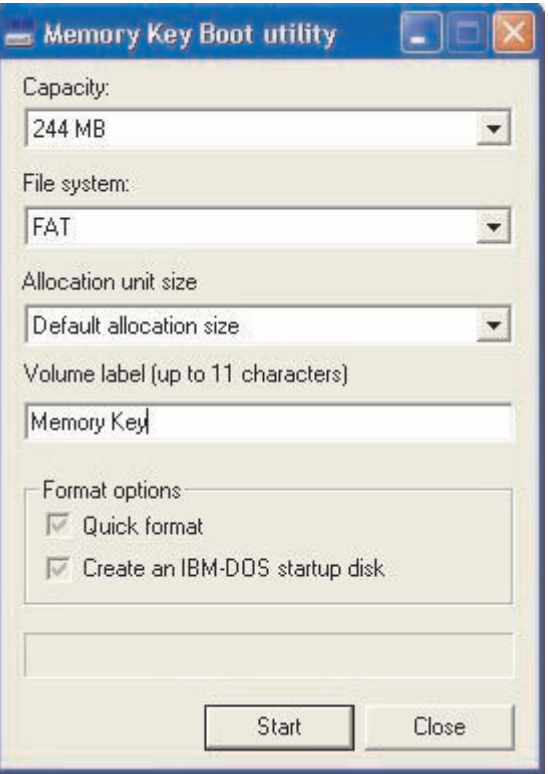

- 2. Inserte la Memory Key. Las propiedades del disco, como por ejemplo la capacidad o el sistema de archivos, se visualizan en los campos relevantes de la ventana de la aplicación.
- 3. Para crear una etiqueta de volumen, escriba el nombre de la etiqueta en el campo Volume label (Etiqueta de volumen), un máximo de 11 caracteres.
- 4. Para comenzar a crear un disco de arranque, haga clic en **Start**. Aparecerá un mensaje de aviso que le informará de la supresión de todos los archivos. Para continuar, haga clic en **OK**. Para cancelar el proceso de dar formato, haga clic en **Cancel**.
- 5. Tras hacer clic en **Start**, aparecerá una barra de progreso indicando el estado del proceso de dar formato. Tras finalizar la operación de dar formato, aparecerá un mensaje que indicará que el proceso de dar formato ha resultado satisfactorio.
- 6. Para salir del programa sin crear un disco de arranque, haga clic en **Cancel**.

#### <span id="page-42-0"></span>**Notas:**

- a. Para crear un disco de arranque se debe dar formato a la Memory Key. Con ello se borrarán todos los archivos que tenga en la Memory Key.
- b. Si comienza el proceso de dar formato, no podrá detenerlo hasta que llegue al final.
- c. NO extraiga la Memory Key mientras dure la operación de dar formato y asegúrese de haber cerrado todas las aplicaciones que pudieran utilizar la Memory Key.

## **Arranque del sistema con la Memory Key IBM**

Para arrancar el sistema con la Memory Key IBM, haga lo siguiente:

- 1. Apague el sistema. Inserte la Memory Key en cualquier ranura USB disponible.
- 2. Encienda el sistema y siga los pasos que se indican en el escritorio o la documentación del sistema portátil para acceder a la configuración del BIOS. Localice el apartado que determina el orden de arranque de los discos en el escritorio o en el sistema portátil.
- 3. Cambie el orden por el siguiente:
	- v Unidad de disquetes legal (puede que no sea su caso, según la configuración del escritorio o sistema portátil)
	- v Unidad de CD-ROM ATAPI o unidad óptica
	- v Unidad de disco duro Memory Key USB
	- v Unidad de disco duro su unidad (o unidades) de disco duro principal con el sistema operativo o los archivos de datos
- 4. Guarde los cambios en la configuración y salga del BIOS.
- 5. Reinicie el sistema. Debería arrancar y aparecer un indicador del DOS que utilice la Memory Key.

## **Resolución de problemas**

- v **Creación de un disco de arranque en una Memory Key con una zona de privacidad:** Si anteriormente ha creado una zona de privacidad en la Memory Key (utilizando la aplicación KeySafe), deberá suprimir esta zona de privacidad antes de ejecutar la aplicación de arranque. La forma de suprimir esta zona de privacidad es ejecutando KeySafe y estableciendo la zona de privacidad en ″0″. Si desea obtener más información, consulte el manual de KeySafe del CD.
- v **Creación de un disco de arranque en una Memory Key protegida contra escritura:** Si anteriormente ha definido que su Memory Key esté protegida contra escritura (mediante la aplicación MyKey), deberá inhabilitar esta función antes de ejecutar la aplicación de arranque. Si desea obtener más información, consulte el manual de MyKey del CD.

v **Utilización de varias Memory Key a la vez:** Si ha insertado más de una Memory Key, se le solicitará que las extraiga y que sólo deje una Memory Key, la que desee utilizar, como disco de arranque.

# <span id="page-44-0"></span>**Apéndice A. Warranty information**

This section contains the warranty period for your product, information about obtaining warranty service and support, and the IBM Statement of Limited Warranty.

## **Warranty period**

Contact your place of purchase for warranty service information.

**Machine -** IBM 64 MB and 256 MB USB 2.0 Memory Keys

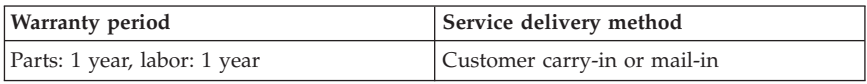

For information on European Union legal rights under applicable national legislation governing the sale of consumer goods, see [Apéndice B, "European](#page-56-0) [Union warranty information", en la página 49.](#page-56-0)

## **Service and support**

The following information describes the technical support that is available for your product, during the warranty period or throughout the life of the product. Refer to your IBM Statement of Limited Warranty for a full explanation of IBM warranty terms.

## **Warranty information on the World Wide Web**

The IBM Machine Warranties Web site at

http://www.ibm.com/servers/support/machine\_warranties/ contains a worldwide overview of the IBM Limited Warranty for IBM Machines, a glossary of terms used in the Statement of Limited Warranty, Frequently Asked Questions (FAQ), and links to Product Support Web pages. The IBM Statement of Limited Warranty is available from this Web site in 29 languages in Portable Document Format (PDF).

# **Online technical support**

Online technical support is available during the life of your product through the Personal Computing Support Web site at http://www.ibm.com/pc/support/.

During the warranty period, assistance for replacement or exchange of defective components is available. In addition, if your IBM option is installed <span id="page-45-0"></span>in an IBM computer, you might be entitled to service at your location. Your technical support representative can help you determine the best alternative.

# **Telephone technical support**

Installation and configuration support through the IBM HelpCenter® will be withdrawn or made available for a fee, at IBM's discretion, 90 days after the option has been withdrawn from marketing. Additional support offerings, including step-by-step installation assistance, are available for a nominal fee.

To assist the technical support representative, have available as much of the following information as possible:

- Option name
- Option number
- Proof of purchase
- v Computer manufacturer, model, serial number (if IBM), and manual
- v Exact wording of the error message (if any)
- Description of the problem
- Hardware and software configuration information for your system

If possible, be at your computer. Your technical support representative might want to walk you through the problem during the call.

For the support telephone number and support hours by country, refer to the following table. If the number for your country or region is not listed, contact your IBM reseller or IBM marketing representative. Response time may vary depending on the number and nature of the calls received.

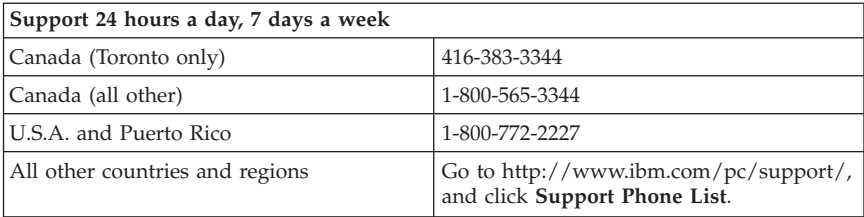

## <span id="page-46-0"></span>**IBM Statement of Limited Warranty Z125-4753-06 8/2000**

## **Part 1 - General Terms**

This Statement of Limited Warranty includes Part 1 - General Terms and Part 2 - Country-unique Terms. The terms of Part 2 replace or modify those of Part 1. The warranties provided by IBM in this Statement of Limited Warranty apply only to Machines you purchase for your use, and not for resale, from IBM or your reseller. The term "Machine" means an IBM machine, its features, conversions, upgrades, elements, or accessories, or any combination of them. The term "Machine" does not include any software programs, whether pre-loaded with the Machine, installed subsequently or otherwise. Unless IBM specifies otherwise, the following warranties apply only in the country where you acquire the Machine. Nothing in this Statement of Limited Warranty affects any statutory rights of consumers that cannot be waived or limited by contract. If you have any questions, contact IBM or your reseller.

**The IBM Warranty for Machines:** IBM warrants that each Machine 1) is free from defects in materials and workmanship and 2) conforms to IBM's Official Published Specifications ("Specifications"). The warranty period for a Machine is a specified, fixed period commencing on its Date of Installation. The date on your sales receipt is the Date of Installation unless IBM or your reseller informs you otherwise.

If a Machine does not function as warranted during the warranty period, and IBM or your reseller are unable to either 1) make it do so or 2) replace it with one that is at least functionally equivalent, you may return it to your place of purchase and your money will be refunded.

**Extent of Warranty:** The warranty does not cover the repair or exchange of a Machine resulting from misuse, accident, modification, unsuitable physical or operating environment, improper maintenance by you, or failure caused by a product for which IBM is not responsible. The warranty is voided by removal or alteration of Machine or parts identification labels.

**THESE WARRANTIES ARE YOUR EXCLUSIVE WARRANTIES AND REPLACE ALL OTHER WARRANTIES OR CONDITIONS, EXPRESS OR IMPLIED, INCLUDING, BUT NOT LIMITED TO, THE IMPLIED WARRANTIES OR CONDITIONS OF MERCHANTABILITY AND FITNESS FOR A PARTICULAR PURPOSE. THESE WARRANTIES GIVE YOU SPECIFIC LEGAL RIGHTS AND YOU MAY ALSO HAVE OTHER RIGHTS WHICH VARY FROM JURISDICTION TO JURISDICTION. SOME JURISDICTIONS DO NOT ALLOW THE EXCLUSION OR LIMITATION OF EXPRESS OR IMPLIED WARRANTIES, SO THE ABOVE EXCLUSION OR LIMITATION MAY NOT APPLY TO YOU. IN THAT EVENT, SUCH WARRANTIES ARE LIMITED IN DURATION TO THE WARRANTY PERIOD. NO WARRANTIES APPLY AFTER THAT PERIOD.**

**Items Not Covered by Warranty:** IBM does not warrant uninterrupted or error-free operation of a Machine. Any technical or other support provided for a Machine under warranty, such as assistance via telephone with "how-to" questions and those regarding Machine set-up and installation, will be provided **WITHOUT WARRANTIES OF ANY KIND.**

**Warranty Service:** To obtain warranty service for a Machine, contact IBM or your reseller. If you do not register your Machine with IBM, you may be required to present proof of purchase.

During the warranty period, IBM or your reseller, if approved by IBM to provide warranty service, provides without charge certain types of repair and exchange service to keep Machines in, or restore them to, conformance with their Specifications. IBM or your reseller will inform you of the available types of service for a Machine based on its country of installation. At its discretion, IBM or your reseller will 1) either repair or exchange the failing Machine and 2) provide the service either at your location or a service center. IBM or your reseller will also manage and install selected engineering changes that apply to the Machine.

Some parts of IBM Machines are designated as Customer Replaceable Units (called "CRUs"), e.g., keyboards, memory, or hard disk drives. IBM ships CRUs to you for replacement by you. You must return all defective CRUs to IBM within 30 days of your receipt of the replacement CRU. You are responsible for downloading designated Machine Code and Licensed Internal Code updates from an IBM Internet Web site or from other electronic media, and following the instructions that IBM provides.

When warranty service involves the exchange of a Machine or part, the item IBM or your reseller replaces becomes its property and the replacement becomes yours. You represent that all removed items are genuine and unaltered. The replacement may not be new, but will be in good working order and at least functionally equivalent to the item replaced. The replacement assumes the warranty service status of the replaced item. Many features, conversions, or upgrades involve the removal of parts and their return to IBM. A part that replaces a removed part will assume the warranty service status of the removed part.

Before IBM or your reseller exchanges a Machine or part, you agree to remove all features, parts, options, alterations, and attachments not under warranty service.

You also agree to

1. ensure that the Machine is free of any legal obligations or restrictions that prevent its exchange;

- 2. obtain authorization from the owner to have IBM or your reseller service a Machine that you do not own; and
- 3. where applicable, before service is provided:
	- a. follow the problem determination, problem analysis, and service request procedures that IBM or your reseller provides;
	- b. secure all programs, data, and funds contained in a Machine;
	- c. provide IBM or your reseller with sufficient, free, and safe access to your facilities to permit them to fulfill their obligations; and
	- d. inform IBM or your reseller of changes in a Machine's location.

IBM is responsible for loss of, or damage to, your Machine while it is 1) in IBM's possession or 2) in transit in those cases where IBM is responsible for the transportation charges.

Neither IBM nor your reseller is responsible for any of your confidential, proprietary or personal information contained in a Machine which you return to IBM or your reseller for any reason. You should remove all such information from the Machine prior to its return.

**Limitation of Liability:** Circumstances may arise where, because of a default on IBM's part or other liability, you are entitled to recover damages from IBM. In each such instance, regardless of the basis on which you are entitled to claim damages from IBM (including fundamental breach, negligence, misrepresentation, or other contract or tort claim), except for any liability that cannot be waived or limited by applicable laws, IBM is liable for no more than

- 1. damages for bodily injury (including death) and damage to real property and tangible personal property; and
- 2. the amount of any other actual direct damages, up to the charges (if recurring, 12 months' charges apply) for the Machine that is subject of the claim. For purposes of this item, the term "Machine" includes Machine Code and Licensed Internal Code.

This limit also applies to IBM's suppliers and your reseller. It is the maximum for which IBM, its suppliers, and your reseller are collectively responsible.

**UNDER NO CIRCUMSTANCES IS IBM LIABLE FOR ANY OF THE FOLLOWING: 1) THIRD-PARTY CLAIMS AGAINST YOU FOR DAMAGES (OTHER THAN THOSE UNDER THE FIRST ITEM LISTED ABOVE); 2) LOSS OF, OR DAMAGE TO, YOUR RECORDS OR DATA; OR 3) SPECIAL, INCIDENTAL, OR INDIRECT DAMAGES OR FOR ANY ECONOMIC CONSEQUENTIAL DAMAGES, LOST PROFITS OR LOST SAVINGS, EVEN IF IBM, ITS SUPPLIERS OR YOUR RESELLER IS INFORMED OF THEIR POSSIBILITY. SOME JURISDICTIONS DO NOT ALLOW THE EXCLUSION OR LIMITATION OF INCIDENTAL OR CONSEQUENTIAL DAMAGES, SO THE ABOVE LIMITATION OR EXCLUSION MAY NOT APPLY TO YOU.**

#### <span id="page-49-0"></span>**Governing Law**

**Governing Law:** Both you and IBM consent to the application of the laws of the country in which you acquired the Machine to govern, interpret, and enforce all of your and IBM's rights, duties, and obligations arising from, or relating in any manner to, the subject matter of this Agreement, without regard to conflict of law principles.

# **Part 2 - Country-unique Terms**

#### **AMERICAS**

#### **BRAZIL**

**Governing Law:** *The following is added after the first sentence:*Any litigation arising from this Agreement will be settled exclusively by the court of Rio de Janeiro.

#### **NORTH AMERICA**

**Warranty Service:** *The following is added to this Section:* To obtain warranty service from IBM in Canada or the United States, call 1-800-IBM-SERV (426-7378).

#### **CANADA**

**Governing Law:** *The following replaces "laws of the country in which you acquired the Machine" in the first sentence:* laws in the Province of Ontario.

#### **UNITED STATES**

**Governing Law:** *The following replaces "laws of the country in which you acquired the Machine" in the first sentence:* laws of the State of New York.

#### **ASIA PACIFIC**

#### **AUSTRALIA**

**The IBM Warranty for Machines:** *The following paragraph is added to this Section:* The warranties specified in this Section are in addition to any rights you may have under the Trade Practices Act 1974 or other similar legislation and are only limited to the extent permitted by the applicable legislation.

**Limitation of Liability:** *The following is added to this Section:* Where IBM is in breach of a condition or warranty implied by the Trade Practices Act 1974 or other similar legislation, IBM's liability is limited to the repair or replacement of the goods or the supply of equivalent goods. Where that condition or warranty relates to right to sell, quiet possession or clear title, or the goods are of a kind ordinarily acquired for personal, domestic or household use or consumption, then none of the limitations in this paragraph apply.

**Governing Law:** *The following replaces "laws of the country in which you acquired the Machine" in the first sentence:* laws of the State or Territory.

#### **CAMBODIA, LAOS, AND VIETNAM**

**Governing Law:** *The following replaces "laws of the country in which you acquired the Machine" in the first sentence:*laws of the State of New York.

*The following is added to this Section:* Disputes and differences arising out of or in connection with this Agreement shall be finally settled by arbitration which shall be held in Singapore in accordance with the rules of the International Chamber of Commerce (ICC). The arbitrator or arbitrators designated in conformity with those rules shall have the power to rule on their own competence and on the validity of the Agreement to submit to arbitration. The arbitration award shall be final and binding for the parties without appeal and the arbitral award shall be in writing and set forth the findings of fact and the conclusions of law.

All proceedings shall be conducted, including all documents presented in such proceedings, in the English language. The number of arbitrators shall be three, with each side to the dispute being entitled to appoint one arbitrator.

The two arbitrators appointed by the parties shall appoint a third arbitrator before proceeding upon the reference. The third arbitrator shall act as chairman of the proceedings. Vacancies in the post of chairman shall be filled by the president of the ICC. Other vacancies shall be filled by the respective nominating party. Proceedings shall continue from the stage they were at when the vacancy occurred.

If one of the parties refuses or otherwise fails to appoint an arbitrator within 30 days of the date the other party appoints its, the first appointed arbitrator shall be the sole arbitrator, provided that the arbitrator was validly and properly appointed.

The English language version of this Agreement prevails over any other language version.

#### **HONG KONG AND MACAU**

**Governing Law:** *The following replaces "laws of the country in which you acquired the Machine" in the first sentence:* laws of Hong Kong Special Administrative Region.

#### **INDIA**

**Limitation of Liability:** *The following replaces items 1 and 2 of this Section:*

- 1. liability for bodily injury (including death) or damage to real property and tangible personal property will be limited to that caused by IBM's negligence;
- 2. as to any other actual damage arising in any situation involving nonperformance by IBM pursuant to, or in any way related to the subject of this Statement of Limited Warranty, IBM's liability will be limited to the charge paid by you for the individual Machine that is the subject of the claim.

### **JAPAN**

**Governing Law:** *The following sentence is added to this Section:*Any doubts concerning this Agreement will be initially resolved between us in good faith and in accordance with the principle of mutual trust.

#### **NEW ZEALAND**

**The IBM Warranty for Machines:** *The following paragraph is added to this Section:* The warranties specified in this Section are in addition to any rights you may have under the Consumer Guarantees Act 1993 or other legislation which cannot be excluded or limited. The Consumer Guarantees Act 1993 will not apply in respect of any goods which IBM provides, if you require the goods for the purposes of a business as defined in that Act.

**Limitation of Liability:** *The following is added to this Section:* Where Machines are not acquired for the purposes of a business as defined in the Consumer Guarantees Act 1993, the limitations in this Section are subject to the limitations in that Act.

#### **PEOPLE'S REPUBLIC OF CHINA (PRC)**

**Governing Law:** *The following replaces this Section:* Both you and IBM consent to the application of the laws of the State of New York (except when local law requires otherwise) to govern, interpret, and enforce all your and IBM's rights, duties, and obligations arising from, or relating in any manner to, the subject matter of this Agreement, without regard to conflict of law principles.

Any disputes arising from or in connection with this Agreement will first be resolved by friendly negotiations, failing which either of us has the right to

submit the dispute to the China International Economic and Trade Arbitration Commission in Beijing, the PRC, for arbitration in accordance with its arbitration rules in force at the time. The arbitration tribunal will consist of three arbitrators. The language to be used therein will be English and Chinese. An arbitral award will be final and binding on all the parties, and will be enforceable under the Convention on the Recognition and Enforcement of Foreign Arbitral Awards (1958).

The arbitration fee will be borne by the losing party unless otherwise determined by the arbitral award.

During the course of arbitration, this Agreement will continue to be performed except for the part which the parties are disputing and which is undergoing arbitration.

#### **EUROPE, MIDDLE EAST, AFRICA (EMEA)**

*THE FOLLOWING TERMS APPLY TO ALL EMEA COUNTRIES:* The terms of this Statement of Limited Warranty apply to Machines purchased from IBM or an IBM reseller.

**Warranty Service:** If you purchase an IBM Machine in Austria, Belgium, Denmark, Estonia, Finland, France, Germany, Greece, Iceland, Ireland, Italy, Latvia, Lithuania, Luxembourg, Netherlands, Norway, Portugal, Spain, Sweden, Switzerland or United Kingdom, you may obtain warranty service for that Machine in any of those countries from either (1) an IBM reseller approved to perform warranty service or (2) from IBM. If you purchase an IBM Personal Computer Machine in Albania, Armenia, Belarus, Bosnia and Herzegovina, Bulgaria, Croatia, Czech Republic, Georgia, Hungary, Kazakhstan, Kirghizia, Federal Republic of Yugoslavia, Former Yugoslav Republic of Macedonia (FYROM), Moldova, Poland, Romania, Russia, Slovak Republic, Slovenia, or Ukraine, you may obtain warranty service for that Machine in any of those countries from either (1) an IBM reseller approved to perform warranty service or (2) from IBM.

If you purchase an IBM Machine in a Middle Eastern or African country, you may obtain warranty service for that Machine from the IBM entity within the country of purchase, if that IBM entity provides warranty service in that country, or from an IBM reseller, approved by IBM to perform warranty service on that Machine in that country. Warranty service in Africa is available within 50 kilometers of an IBM authorized service provider. You are responsible for transportation costs for Machines located outside 50 kilometers of an IBM authorized service provider.

**Governing Law:** The applicable laws that govern, interpret and enforce rights, duties, and obligations of each of us arising from, or relating in any manner to,

the subject matter of this Statement, without regard to conflict of laws principles, as well as Country-unique terms and competent court for this Statement are those of the country in which the warranty service is being provided, except that in 1) Albania, Bosnia-Herzegovina, Bulgaria, Croatia, Hungary, Former Yugoslav Republic of Macedonia, Romania, Slovakia, Slovenia, Armenia, Azerbaijan, Belarus, Georgia, Kazakhstan, Kyrgyzstan, Moldova, Russia, Tajikistan, Turkmenistan, Ukraine, and Uzbekistan, the laws of Austria apply; 2) Estonia, Latvia, and Lithuania, the laws of Finland apply; 3) Algeria, Benin, Burkina Faso, Cameroon, Cape Verde, Central African Republic, Chad, Congo, Djibouti, Democratic Republic of Congo, Equatorial Guinea, France, Gabon, Gambia, Guinea, Guinea-Bissau, Ivory Coast, Lebanon, Mali, Mauritania, Morocco, Niger, Senegal, Togo, and Tunisia, this Agreement will be construed and the legal relations between the parties will be determined in accordance with the French laws and all disputes arising out of this Agreement or related to its violation or execution, including summary proceedings, will be settled exclusively by the Commercial Court of Paris; 4) Angola, Bahrain, Botswana, Burundi, Egypt, Eritrea, Ethiopia, Ghana, Jordan, Kenya, Kuwait, Liberia, Malawi, Malta, Mozambique, Nigeria, Oman, Pakistan, Qatar, Rwanda, Sao Tome, Saudi Arabia, Sierra Leone, Somalia, Tanzania, Uganda, United Arab Emirates, United Kingdom, West Bank/Gaza, Yemen, Zambia, and Zimbabwe, this Agreement will be governed by English Law and disputes relating to it will be submitted to the exclusive jurisdiction of the English courts; and 5) in Greece, Israel, Italy, Portugal, and Spain any legal claim arising out of this Statement will be brought before, and finally settled by, the competent court of Athens, Tel Aviv, Milan, Lisbon, and Madrid, respectively.

#### *THE FOLLOWING TERMS APPLY TO THE COUNTRY SPECIFIED:*

#### **AUSTRIA AND GERMANY**

**The IBM Warranty for Machines:** *The following replaces the first sentence of the first paragraph of this Section:* The warranty for an IBM Machine covers the functionality of the Machine for its normal use and the Machine's conformity to its Specifications.

#### *The following paragraphs are added to this Section:*

The minimum warranty period for Machines is six months. In case IBM or your reseller is unable to repair an IBM Machine, you can alternatively ask for a partial refund as far as justified by the reduced value of the unrepaired Machine or ask for a cancellation of the respective agreement for such Machine and get your money refunded.

#### **Extent of Warranty:** *The second paragraph does not apply.*

**Warranty Service:** *The following is added to this Section:* During the warranty period, transportation for delivery of the failing Machine to IBM will be at IBM's expense.

**Limitation of Liability:** *The following paragraph is added to this Section:* The limitations and exclusions specified in the Statement of Limited Warranty will not apply to damages caused by IBM with fraud or gross negligence and for express warranty.

*The following sentence is added to the end of item 2:* IBM's liability under this item is limited to the violation of essential contractual terms in cases of ordinary negligence.

### **EGYPT**

**Limitation of Liability:** *The following replaces item 2 in this Section:* as to any other actual direct damages, IBM's liability will be limited to the total amount you paid for the Machine that is the subject of the claim. For purposes of this item, the term "Machine" includes Machine Code and Licensed Internal Code.

*Applicability of suppliers and resellers (unchanged).*

### **FRANCE**

**Limitation of Liability:** *The following replaces the second sentence of the first paragraph of this Section:*In such instances, regardless of the basis on which you are entitled to claim damages from IBM, IBM is liable for no more than: *(items 1 and 2 unchanged)*.

#### **IRELAND**

**Extent of Warranty:** *The following is added to this Section:* Except as expressly provided in these terms and conditions, all statutory conditions, including all warranties implied, but without prejudice to the generality of the foregoing all warranties implied by the Sale of Goods Act 1893 or the Sale of Goods and Supply of Services Act 1980 are hereby excluded.

**Limitation of Liability:** *The following replaces items one and two of the first paragraph of this Section:*1. death or personal injury or physical damage to your real property solely caused by IBM's negligence; and 2. the amount of any other actual direct damages, up to 125 percent of the charges (if recurring, the 12 months' charges apply) for the Machine that is the subject of the claim or which otherwise gives rise to the claim.

*Applicability of suppliers and resellers (unchanged).*

*The following paragraph is added at the end of this Section:* IBM's entire liability and your sole remedy, whether in contract or in tort, in respect of any default shall be limited to damages.

### **ITALY**

**Limitation of Liability:** *The following replaces the second sentence in the first paragraph:*In each such instance unless otherwise provided by mandatory law, IBM is liable for no more than: 1. *(unchanged)* 2. as to any other actual damage arising in all situations involving nonperformance by IBM pursuant to, or in any way related to the subject matter of this Statement of Warranty, IBM's liability, will be limited to the total amount you paid for the Machine that is the subject of the claim. *Applicability of suppliers and resellers (unchanged).*

*The following replaces the third paragraph of this Section:* Unless otherwise provided by mandatory law, IBM and your reseller are not liable for any of the following: *(items 1 and 2 unchanged)* 3) indirect damages, even if IBM or your reseller is informed of their possibility.

#### **SOUTH AFRICA, NAMIBIA, BOTSWANA, LESOTHO AND SWAZILAND**

**Limitation of Liability:** *The following is added to this Section:* IBM's entire liability to you for actual damages arising in all situations involving nonperformance by IBM in respect of the subject matter of this Statement of Warranty will be limited to the charge paid by you for the individual Machine that is the subject of your claim from IBM.

#### **UNITED KINGDOM**

**Limitation of Liability:** *The following replaces items 1 and 2 of the first paragraph of this Section:*

- 1. death or personal injury or physical damage to your real property solely caused by IBM's negligence;
- 2. the amount of any other actual direct damages or loss, up to 125 percent of the charges (if recurring, the 12 months' charges apply) for the Machine that is the subject of the claim or which otherwise gives rise to the claim;

*The following item is added to this paragraph:* 3. breach of IBM's obligations implied by Section 12 of the Sale of Goods Act 1979 or Section 2 of the Supply of Goods and Services Act 1982.

*Applicability of suppliers and resellers (unchanged).*

*The following is added to the end of this Section:* IBM's entire liability and your sole remedy, whether in contract or in tort, in respect of any default shall be limited to damages.

# <span id="page-56-0"></span>**Apéndice B. European Union warranty information**

Consumers in the European Union have legal rights under applicable national legislation governing the sale of consumer goods. This legislation may apply to you if you purchased this product as a consumer (that is, as a natural person, and for personal use which is not related to your trade, business or profession). To obtain warranty service under this legislation, you will need to present the proof of purchase to IBM, together with an indication that you are a consumer.

Dans l'Union européenne, les consommateurs disposent de droits selon la loi en vigueur nationale régissant la vente de biens de consommation. Cette loi peut vous être applicable si vous avez acheté ce produit en tant que consommateur (c'est-à-dire, en tant que personne physique, et pour un usage privé qui n'a aucun rapport avec votre commerce, votre métier ou profession). Pour bénéficier du service prévu par la Garantie dans le cadre de cette loi, vous devez présenter la preuve d'achat correspondante à IBM, en lui indiquant que vous êtes un consommateur.

I consumatori dell'Unione Europea sono tutelati dalla legislazione nazionale che regola la vendita dei beni al consumatore. Tale legislazione può essere applicata se il prodotto è stato acquistato da un consumatore (vale a dire, una persona fisica e per uso personale non legato al commercio, all'azienda o alla professione svolta). Per ottenere il servizio di garanzia con questa legislazione, occorre presentare una prova di acquisto alla IBM, insieme con l'indicazione che il richiedente è un consumatore.

In der Europäischen Union haben die Verbraucher nach der geltenden nationalen Gesetzgebung Rechte hinsichtlich des Verbrauchsgüterkaufs. Diese Gesetzgebung kann für Sie gelten, wenn Sie dieses Produkt als Privatkunde erworben haben (d. h. als natürliche Person und für den persönlichen Gebrauch, der nicht mit Ihrem Gewerbe, Ihrem Unternehmen oder Ihrer beruflichen Tätigkeit zusammenhängt). Um unter dieser Gesetzgebung Garantieservice zu erhalten, müssen Sie IBM den Kaufnachweis zusammen mit einem Nachweis dafür, dass Sie Privatkunde sind, vorlegen.

Los consumidores de la Unión europea tienen derechos legales de acuerdo con la legislación nacional aplicable que regula la venta de bienes de consumo. Esta legislación puede aplicarse en su caso si ha adquirido este producto como un consumidor (es decir, como una persona natural y para uso personal que no esté relacionado con su comercio, negocio o profesión). Para obtener servicio de garantía de acuerdo con esta legislación, tendrá que presentar el justificante de compra a IBM, junto con información indicando que es un consumidor.

Na União Europeia, os consumidores gozam de direitos legais nos termos da legislação nacional aplicável que rege a venda de bens de consumo. Esta legislação poderá ser-lhe aplicável caso tenha adquirido este produto na qualidade de consumidor (ou seja, um indivíduo, para utilização pessoal, não relacionada com a sua actividade profissional, comercial ou negócio). Para obter serviço de garantia nos termos desta legislação, terá que apresentar a prova de compra à IBM, em conjunto com a indicação de que adquiriu o produto na qualidade de consumidor.

Forbrugere i EU har via gældende national lovgivning visse rettigheder i forbindelse med salg af forbrugsvarer. Denne lovgivning gælder muligvis for dig, hvis du har anskaffet dette produkt som forbruger, dvs. som fysisk person og til personlig brug og ikke i forbindelse med dit fag, din forretning eller din profession. For at opnå garantiservice i henhold til denne lovgivning skal du vise kvitteringen for købet af produktet til IBM og angive, at du er forbruger.

Klanten in de Europese Unie hebben wettelijke rechten onder toepasselijke landelijke wetgeving die van toepassing is op de verkoop van consumptiegoederen. Deze wetgeving is mogelijk op u van toepassing als u dit product als consument hebt aangeschaft (dat is als natuurlijk persoon en voor persoonlijk ebruik dat niet in verband staat tot uw handel, zaken of beroep). Voor het verkrijgen van garantieservice onder deze wetgeving moet u het bewijs van aankoop kunnen tonen aan IBM, samen met een indicatie dat u een consument bent.

EU-maissa kuluttajilla on kulutustavaroiden myyntiä koskevan paikallisen lainsäädännön mukaiset oikeudet. Tämä lainsäädäntö saattaa koskea teitä, jos olette hankkinut tämän tuotteen kuluttajana (luonnollisena henkilönä kaupankäyntiin, liiketoimintaan tai ammatinharjoittamiseen liittymättömä henkilökohtaiseen käyttöön). Täyttäkää tässä tapauksessa alla olevat tie ja toimittakaa kortti IBM:lle rekisteröintiä varten. IBM käyttää tietoja varmistaakseen, että teille kuuluvat kuluttajan oikeudet toteutuvat.

Konsumenter inom EU har lagliga rättigheter i enlighet med tillämplig lagstiftning i varje land, avseende försäljning av konsumentvaror. Denna lagstiftning kan gälla dig, om du har köpt varan i egenskap av konsument (med konsument avses en fysisk person som köper en vara för personligt bruk, ej relaterat till personens yrkesmässiga verksamhet). Om du vill ha garantiservice i enlighet med denna lagstiftning, måste du visa upp ett inköpsbevis för IBM, tillsammans med något som tyder på att du är

#### konsument.

Οι καταναλωτές στην Ευρωπαϊκή Ένωση έχουν νόμιμα δικαιώματα βάσει της ισχύουσας εθνικής νομοθεσίας που διέπει την πώληση καταναλωτικών αγαθών. Η νομοθεσία αυτή εφαρμόζεται στην περίπτωσή σας εάν αγοράσατε αυτό το προϊόν ως καταναλωτής (δηλαδή ως φυσικό πρόσωπο και για προσωπική χρήση που δεν σχετίζεται με την επιχείρηση ή το επάγγελμά σας). Για να λάβετε υπηρεσίες εγγύησης βάσει της εν λόγω νομοθεσίας, θα πρέπει να προσκομίσετε στην ΙΒΜ την απόδειξη αγοράς και να δηλώσετε ότι είστε καταναλωτής.

# <span id="page-60-0"></span>**Apéndice C. Notices**

IBM may not offer the products, services, or features discussed in this document in all countries. Consult your local IBM representative for information on the products and services currently available in your area. Any reference to an IBM product, program, or service is not intended to state or imply that only that IBM product, program, or service may be used. Any functionally equivalent product, program, or service that does not infringe any IBM intellectual property right may be used instead. However, it is the user's responsibility to evaluate and verify the operation of any non-IBM product, program, or service.

IBM may have patents or pending patent applications covering subject matter described in this document. The furnishing of this document does not give you any license to these patents. You can send license inquiries, in writing, to:

*IBM Director of Licensing IBM Corporation North Castle Drive Armonk, NY 10504-1785 U.S.A.*

INTERNATIONAL BUSINESS MACHINES CORPORATION PROVIDES THIS PUBLICATION "AS IS" WITHOUT WARRANTY OF ANY KIND, EITHER EXPRESS OR IMPLIED, INCLUDING, BUT NOT LIMITED TO, THE IMPLIED WARRANTIES OF NON-INFRINGEMENT, MERCHANTABILITY OR FITNESS FOR A PARTICULAR PURPOSE. Some jurisdictions do not allow disclaimer of express or implied warranties in certain transactions, therefore, this statement may not apply to you.

This information could include technical inaccuracies or typographical errors. Changes are periodically made to the information herein; these changes will be incorporated in new editions of the publication. IBM may make improvements and/or changes in the product(s) and/or the program(s) described in this publication at any time without notice.

The products described in this document are not intended for use in implantation or other life support applications where malfunction may result in injury or death to persons. The information contained in this document does not affect or change IBM product specifications or warranties. Nothing in this document shall operate as an express or implied license or indemnity under the intellectual property rights of IBM or third parties. All information contained in this document was obtained in specific environments and is presented as an illustration. The result obtained in other operating environments may vary.

<span id="page-61-0"></span>IBM may use or distribute any of the information you supply in any way it believes appropriate without incurring any obligation to you.

Any references in this publication to non-IBM Web sites are provided for convenience only and do not in any manner serve as an endorsement of those Web sites. The materials at those Web sites are not part of the materials for this IBM product, and use of those Web sites is at your own risk.

Any performance data contained herein was determined in a controlled environment. Therefore, the result obtained in other operating environments may vary significantly. Some measurements may have been made on development-level systems and there is no guarantee that these measurements will be the same on generally available systems. Furthermore, some measurements may have been estimated through extrapolation. Actual results may vary. Users of this document should verify the applicable data for their specific environment.

## **Trademarks**

The following terms are trademarks of International Business Machines Corporation in the United States, other countries, or both:

IBM HelpCenter

Microsoft, Windows, and Windows NT are trademarks of Microsoft Corporation in the United States, other countries, or both.

Other company, product, or service names may be trademarks or service marks of others.

## **Federal Communications Commission (FCC) statement**

#### 64 MB or 256 MB USB 2.0 Memory Key

**Note:** This equipment has been tested and found to comply with the limits for a Class B digital device, pursuant to Part 15 of the FCC Rules. These limits are designed to provide reasonable protection against harmful interference in a residential installation. This equipment generates, uses, and can radiate radio frequency energy and, if not installed and used in accordance with the instructions, may cause harmful interference to radio communications. However, there is no guarantee that interference will not occur in a particular installation. If this equipment does cause harmful interference to radio or television reception, which can be determined by turning the equipment off and on, the user is encouraged to try to correct the interference by one or more of the following measures:

v Reorient or relocate the receiving antenna.

- Increase the separation between the equipment and receiver.
- v Connect the equipment into an outlet on a circuit different from that to which the receiver is connected.
- v Consult an IBM authorized dealer or service representative for help.

Properly shielded and grounded cables and connectors must be used in order to meet FCC emission limits. Proper cables and connectors are available from IBM authorized dealers. IBM is not responsible for any radio or television interference caused by using other than recommended cables and connectors or by unauthorized changes or modifications to this equipment. Unauthorized changes or modifications could void the user's authority to operate the equipment.

This device complies with Part 15 of the FCC Rules. Operation is subject to the following two conditions: (1) this device may not cause harmful interference, and (2) this device must accept any interference received, including interference that may cause undesired operation.

Responsible party:

International Business Machines Corporation New Orchard Road Armonk, NY 10504 Telephone: 1-919-543-2193

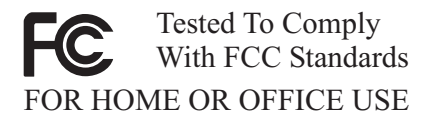

#### **Industry Canada Class B emission compliance statement**

This Class B digital apparatus complies with Canadian ICES-003.

#### **Avis de conformite a la reglementation d'Industrie Canada**

Cet appareil numérique de la classe B est conforme à la norme NMB-003 du Canada.

#### **Deutsche EMV-Direktive (electromagnetische Verträglichkeit)**

Zulassungbescheinigunglaut dem Deutschen Gesetz über die elektromagnetische Verträglichkeit von Geräten (EMVG) vom 30. August 1995 (bzw. der EMC EG Richtlinie 89/336):

Dieses Gerät ist berechtigt in Übereinstimmungmit dem Deutschen EMVG das EG-Konformitätszeichen - CE - zu führen. Verantwortlich für die Konformitätserklärung nach Paragraph 5 des EMVG ist die:

IBM Deutschland Informationssysteme GmbH, 70548 Stuttgart.

Informationen in Hinsicht EMVG Paragraph 3 Abs. (2) 2:

Das Gerät erfüllt die Schutzanforderungen nach EN 55024:1998 und EN 55022:1998 Klasse B.

EN 55022 Hinweis:

"Wird dieses Gerät in einer industriellen Umgebung betrieben (wie in EN 55022:B festgetlegt), dann kann es dabei eventuell gestört werden. In solch einem FA11 ist der Abstand bzw. die Abschirmungzu der industriellen Störquelle zu vergröβern."

Anmerkung:

Um die Einhaltung des EMVG sicherzustellen sind die Geräte, wie in den IBM Handbüchern angegeben, zu installieren und zu betreiben.

#### **European Union - emission directive**

This product is in conformity with the protection requirements of EU Council Directive 89/336/ECC on the approximation of the laws of the Member States relating to electromagnetic compatibility.

IBM can not accept responsibility for any failure to satisfy the protection requirements resulting from a non-recommended modification of the product, including the fitting of non-IBM option cards.

This product has been tested and found to comply with the limits for Class B Information Technology Equipment according to European Standard EN 55022. The limits for Class B equipment were derived for typical residential environments to provide reasonable protection against interference with licensed communication devices.

#### **Union Européenne - Directive Conformité électromagnétique**

Ce produit est conforme aux exigences de protection de la Directive 89/336/EEC du Conseil de l'UE sur le rapprochement des lois des États membres en matière de compatibilité électromagnétique.

IBM ne peut accepter aucune responsabilité pour le manquement aux exigences de protection résultant d'une modification non recommandée du produit, y compris l'installation de cartes autres que les cartes IBM.

Ce produit a été testé et il satisfait les conditions de l'équipement informatique de Classe B en vertu de Standard européen EN 55022. Les conditions pour l'équipement de Classe B ont été définies en fonction d'un contexte résidentiel ordinaire afin de fournir une protection raisonnable contre l'interférence d'appareils de communication autorisés.

#### **Unione Europea - Directiva EMC (Conformidad électromagnética)**

Este producto satisface los requisitos de protección del Consejo de la UE, Directiva 89/336/CEE en lo que a la legislatura de los Estados Miembros sobre compatibilidad electromagnética se refiere.

IBM no puede aceptar responsabilidad alguna si este producto deja de satisfacer dichos requisitos de protección como resultado de una modificación no recomendada del producto, incluyendo el ajuste de tarjetas de opción que no sean IBM.

Este producto ha sido probado y satisface los límites para Equipos Informáticos Clase B de conformidad con el Estándar Europeo EN 55022. Los límites para los equipos de Clase B se han establecido para entornos residenciales típicos a fin de proporcionar una protección razonable contra las interferencias con dispositivos de comunicación licenciados.

#### **Union Europea - Normativa EMC**

Questo prodotto è conforme alle normative di protezione ai sensi della Direttiva del Consiglio dell'Unione Europea 89/336/CEE sull'armonizzazione legislativa degli stati membri in materia di compatibilità elettromagnetica.

IBM non accetta responsabilità alcuna per la mancata conformità alle normative di protezione dovuta a modifiche non consigliate al prodotto, compresa l'installazione di schede e componenti di marca diversa da IBM.

Le prove effettuate sul presente prodotto hanno accertato che esso rientra nei limiti stabiliti per le le apparecchiature di informatica Classe B ai sensi del Norma Europea EN 55022. I limiti delle apparecchiature della Classe B sono stati stabiliti al fine di fornire ragionevole protezione da interferenze mediante dispositivi di comunicazione in concessione in ambienti residenziali tipici.

이 기기는 가정용으로 전자파 적합등록을 한 기기로서 주거지역에서는 물론 모든 지역에서 사용할 수 있습니다.

この装置は、情報処理装置等電波障害自主規制協議会(VCCI)の基準に基づくクラスB情報技術装置です。この装置は、家庭環境で使用することを目的としていますが、この装置がラジオやテレビジョン受信機に近接して使用される<br>としていますが、この装置がラジオやテレビジョン受信機に近接して使用される<br>と、受信障害を引き起こすことがあります。<br>取扱説明書に従って正しい取り扱いをして下さい。

**Japanese statement of compliance for products less than or equal to 20 A per phase**

高調波ガイドライン適合品

First Paragraph

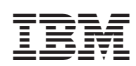

#### E -> IBM Memory Key

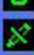

Settings

Login Privacy Zone **Enable Write Protection** Synchronize Folder Synchronize My Favorites Synchronize My Documents **Create Personal Folders**